Los siguientes son los pasos que debe seguir para matricularse como persona natural y/o establecimiento de comercio a través de los servicios virtuales de la Cámara de Comercio de Valledupar para el Valle del Río Cesar, proceso con el cual usted podrá realizar el pago electrónico desde cualquier entidad financiera o en los puntos autorizados.

# **1. INGRESO A LA PÁGINA WEB DE LA CÁMARA DE COMERCIO DE VALLEDUPAR PARA EL VALLE DEL RÍO CESAR**

Ingrese a la página web de la Cámara de Comercio de Valledupar para el Valle del Río Cesar [www.ccvalledupar.org.co](http://www.ccvalledupar.org.co/)

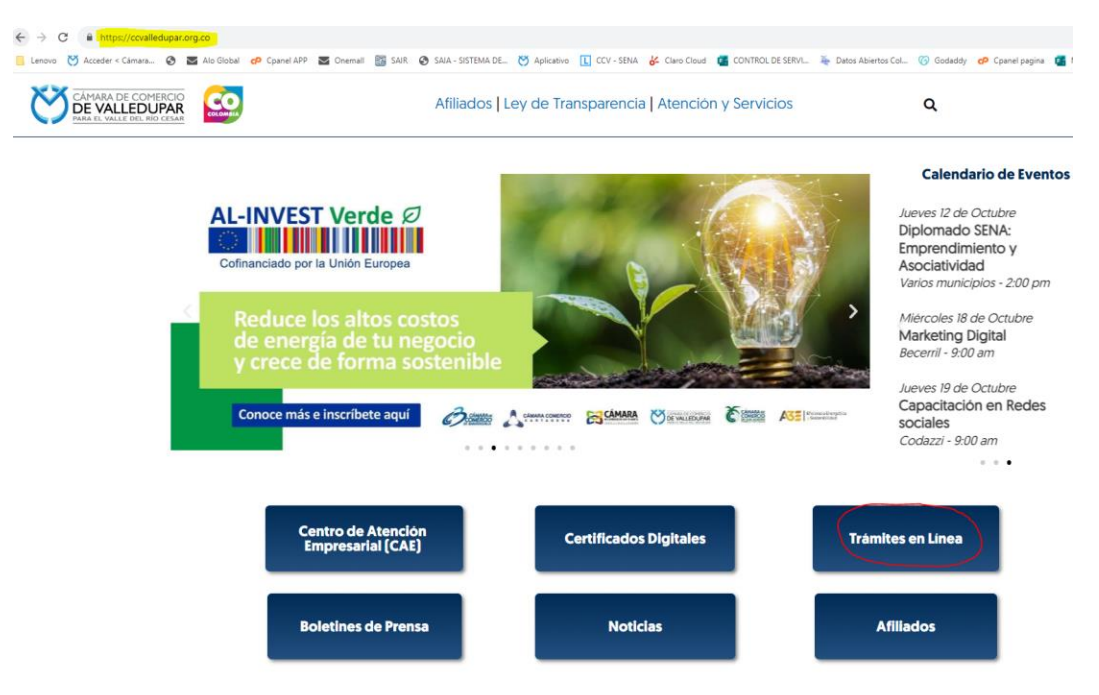

En la página principal, busque la opción **"TRAMITES EN LINEA"**.

Luego escoja la opción **"TRAMITES VIRTUALES"**.

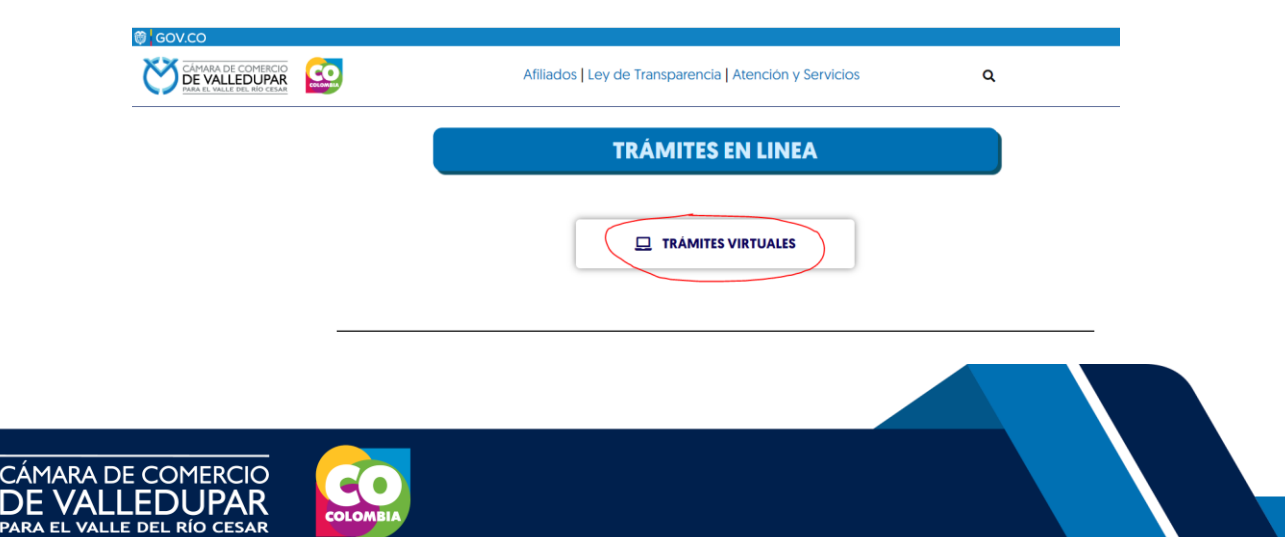

Inmediatamente se redirecciona al portal de tramites virtuales SII3

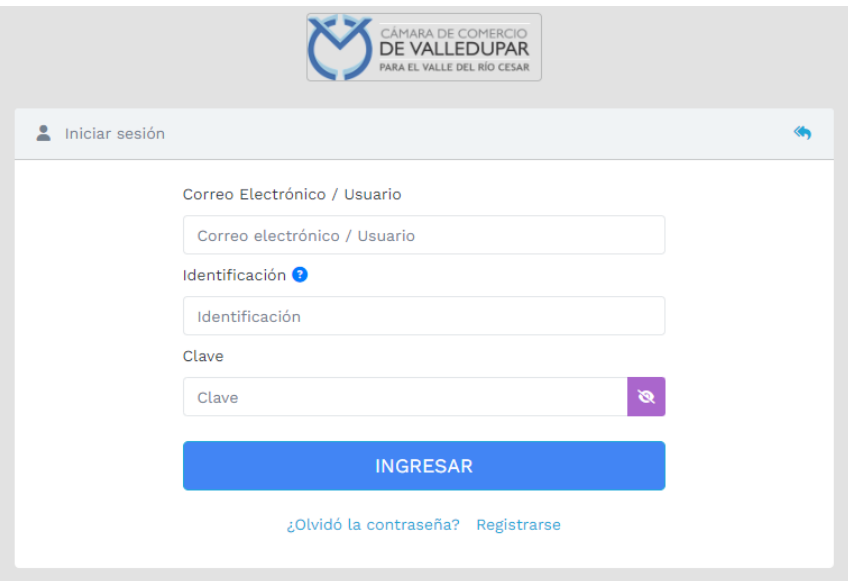

**IMPORTANTE:** si usted ya tiene un usuario creado en el SII, puede ingresar sus credenciales para acceder, puede saltarse al punto 3, si no tiene usuario debe crearlo siguiendo los pasos a continuación:

# **2. REGISTRO ACCESO SERVICIOS VIRTUALES**

Proceda a darle click en el botón "**REGISTRARSE**".

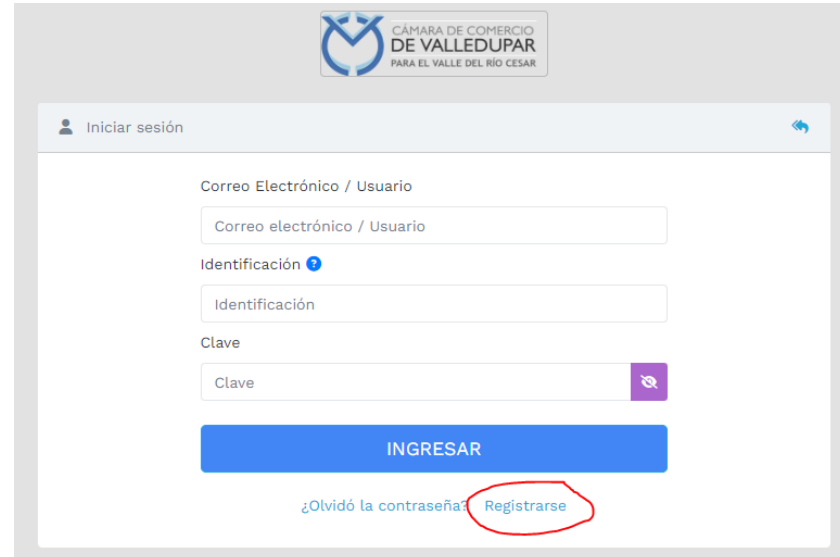

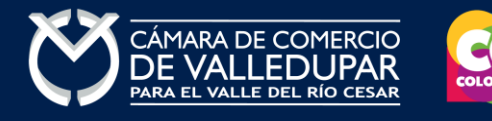

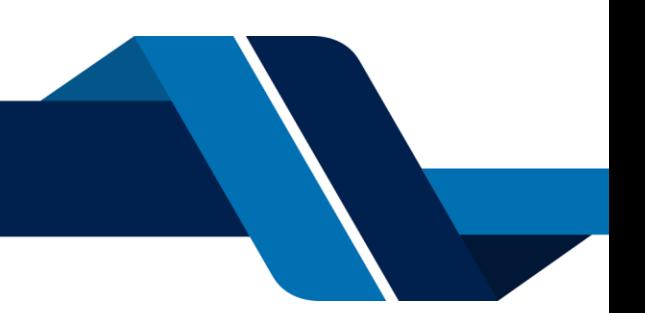

Debe diligenciar todos los campos solicitados en el siguiente formulario, tenga presente que los datos suministrados serán validados ante la registraduría, finalmente proceda a darle click en "**REGISTRARSE**".

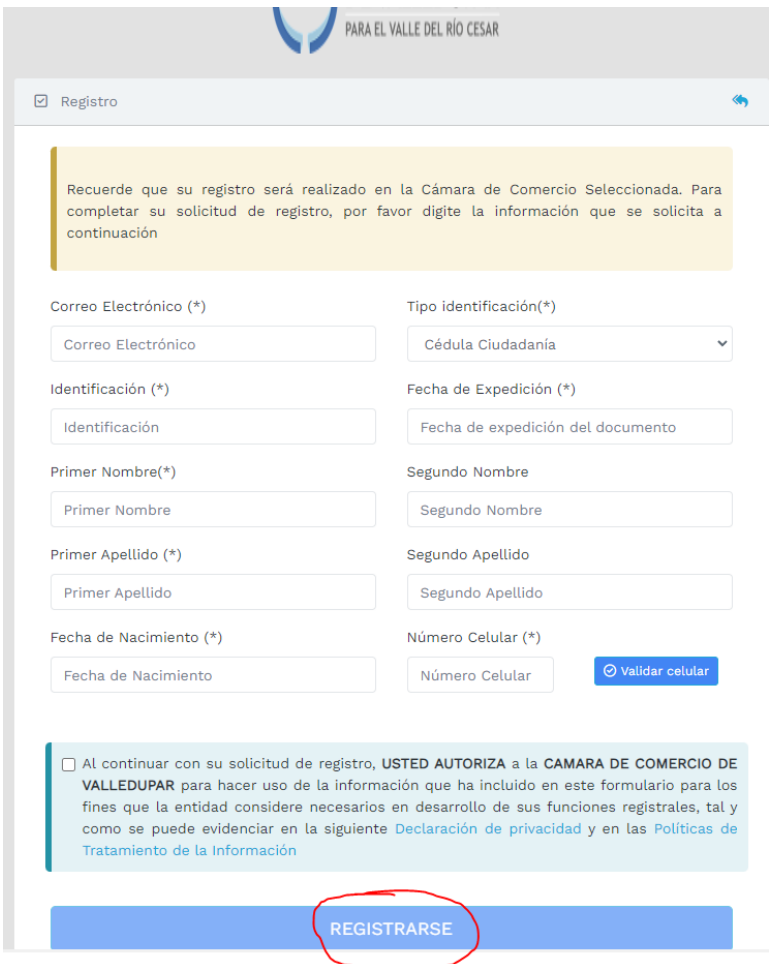

Revise su correo electrónico, usted recibirá un mensaje de "Administrador S.I.I - Valledupar", en caso de no tenerlo en su bandeja de entrada verifique en los correos no deseados o spam.

Lea detenidamente el mensaje y confirme su registro haciendo click en "**CONFIRMAR LA SOLICITUD DE REGISTRO**"

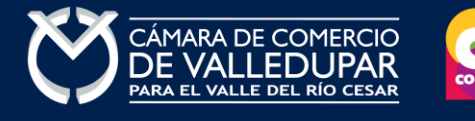

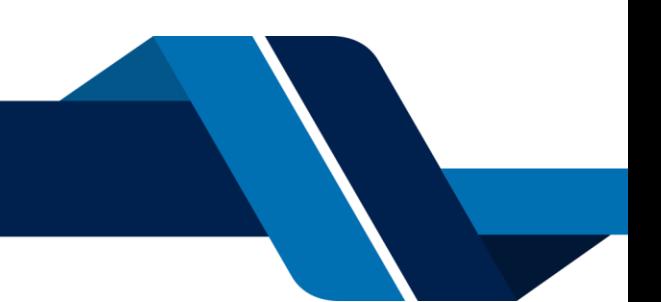

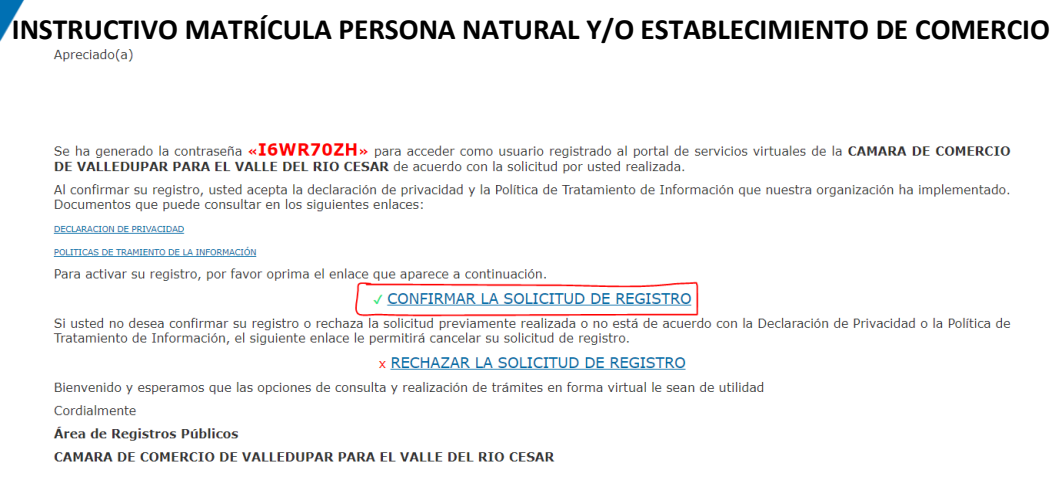

Al confirmar el registro su usuario quedará habilitado para ingresar al portal.

## **3. INGRESO AL SISTEMA INTEGRADO DE INFORMACIÓN SII**

Ingrese los datos de acceso

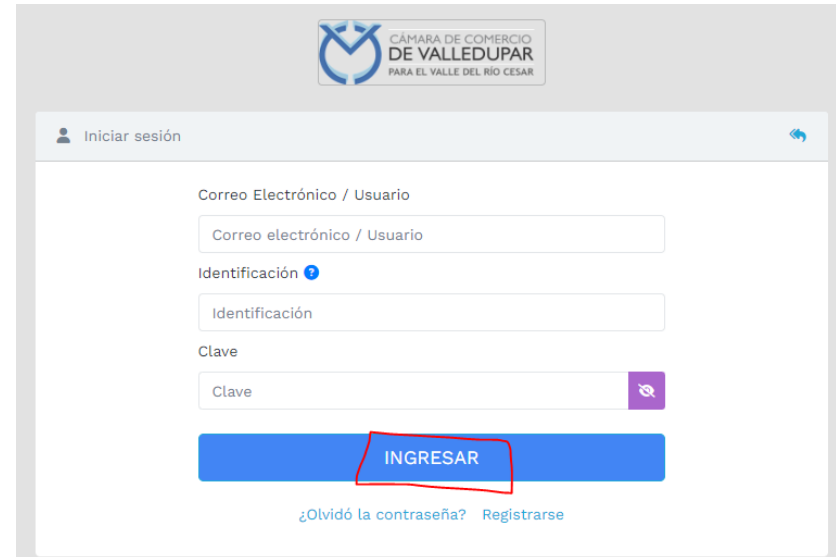

Al ingresar al portal el sistema carga un mensaje importante, léala detenidamente y al finalizar la lectura cierre la ventana

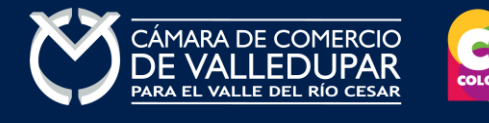

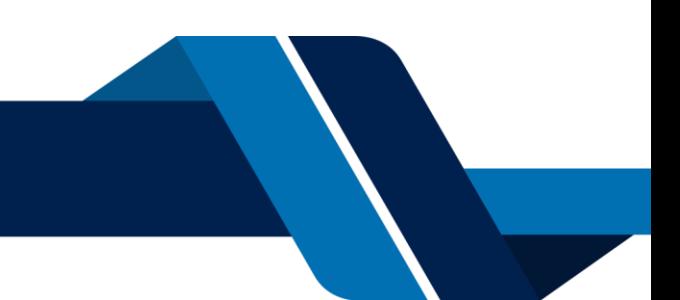

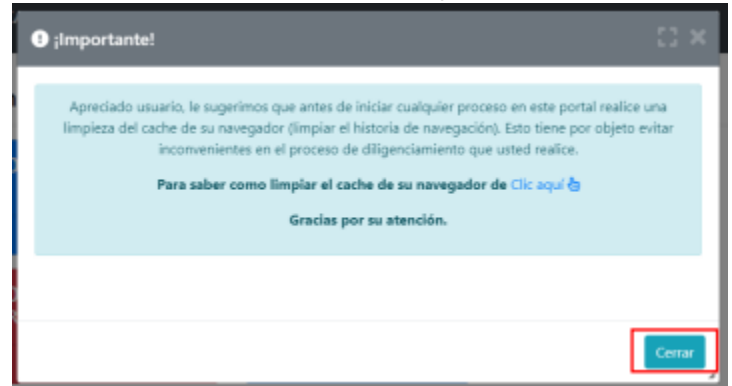

En el menú que se encuentra en la parte superior izquierda despliegue la opción **"CONSULTAS TRANSACCIONES"** 

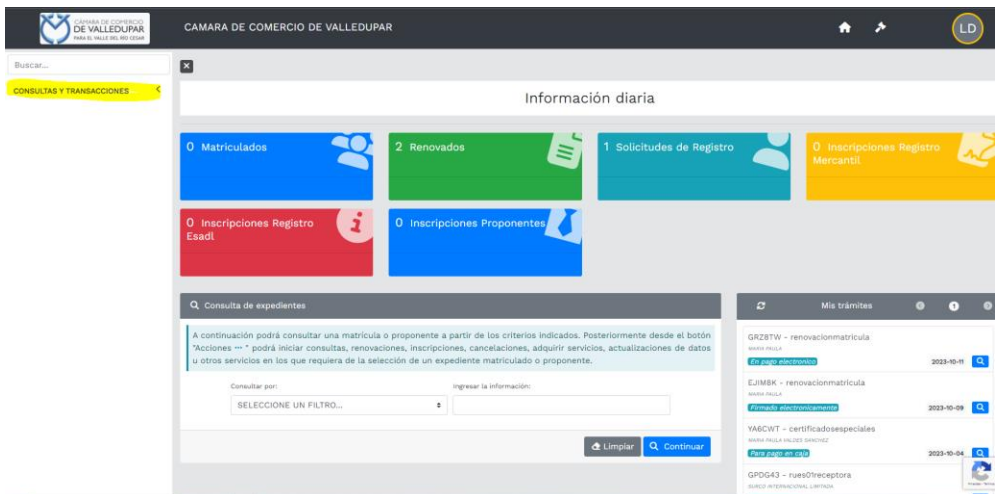

Luego selección la opción **"trámites registros públicos"**

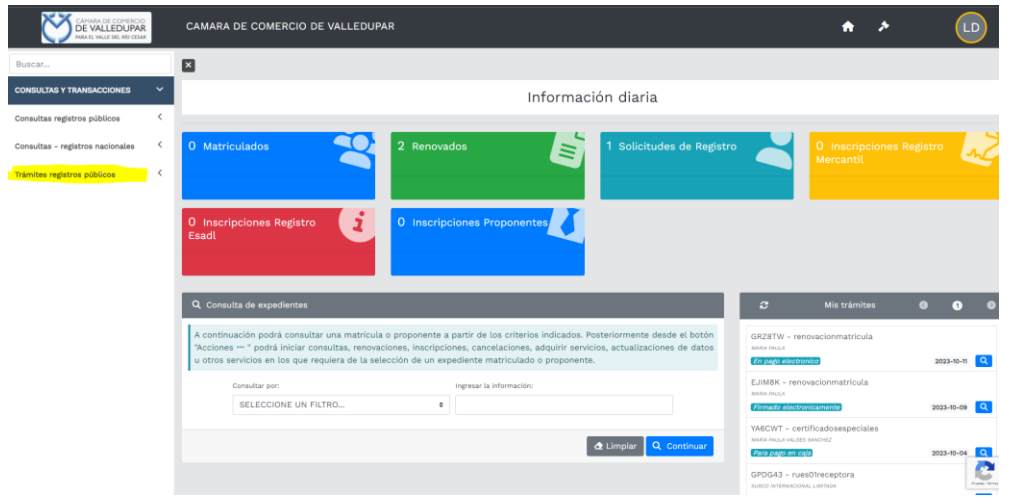

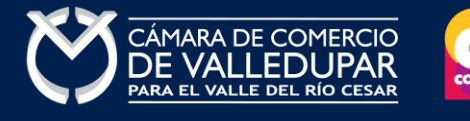

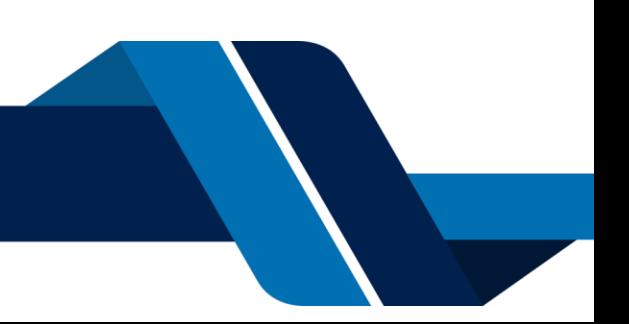

**INSTRUCTIVO MATRÍCULA PERSONA NATURAL Y/O ESTABLECIMIENTO DE COMERCIO** Luego selección la opción **"matricula persona natural y/o establecimiento"**

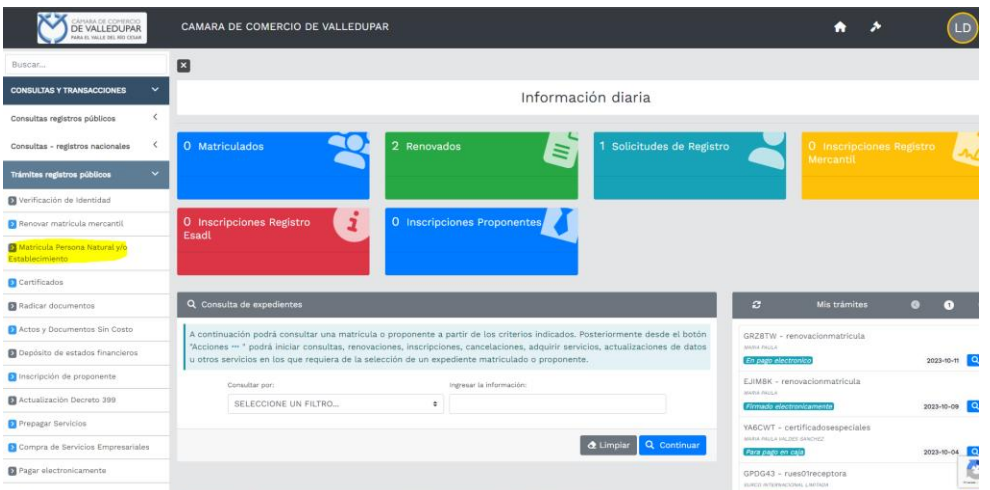

Seguidamente le apareceré un mensaje informativo relacionado a los beneficios que recibirá por matricularse en Cámara de Comercio de Valledupar para el Valle del Río Cesar. Lea detenidamente y al finalizar cierre la ventana en el botón **"cerrar"**.

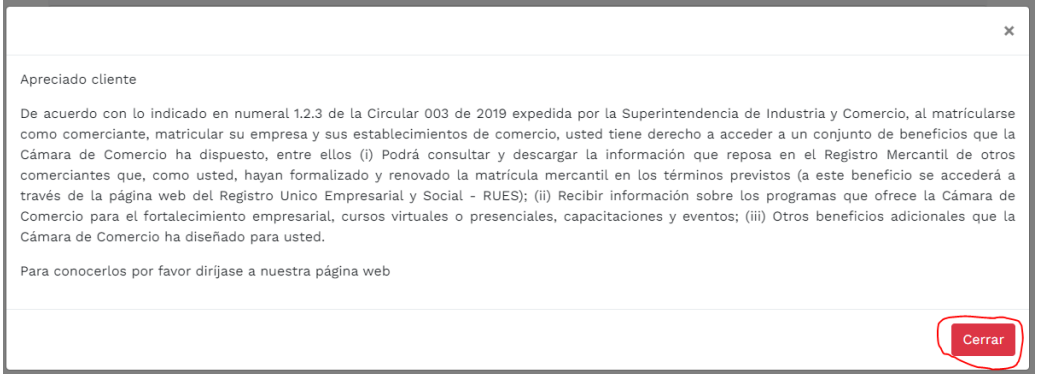

Si usted ya posee un número de Nit previamente asignado por la DIAN, oprima el botón **"YA TENGO NIT",** de lo contrario selecciones el botón **"CONTINUAR".**

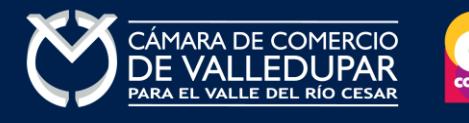

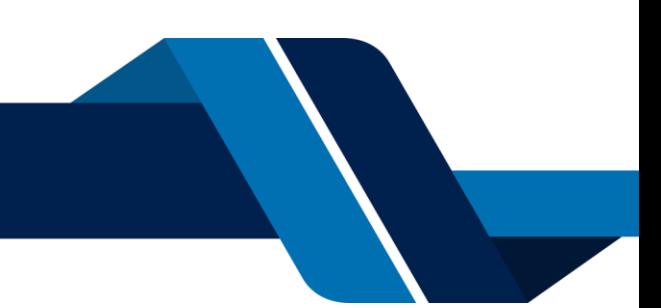

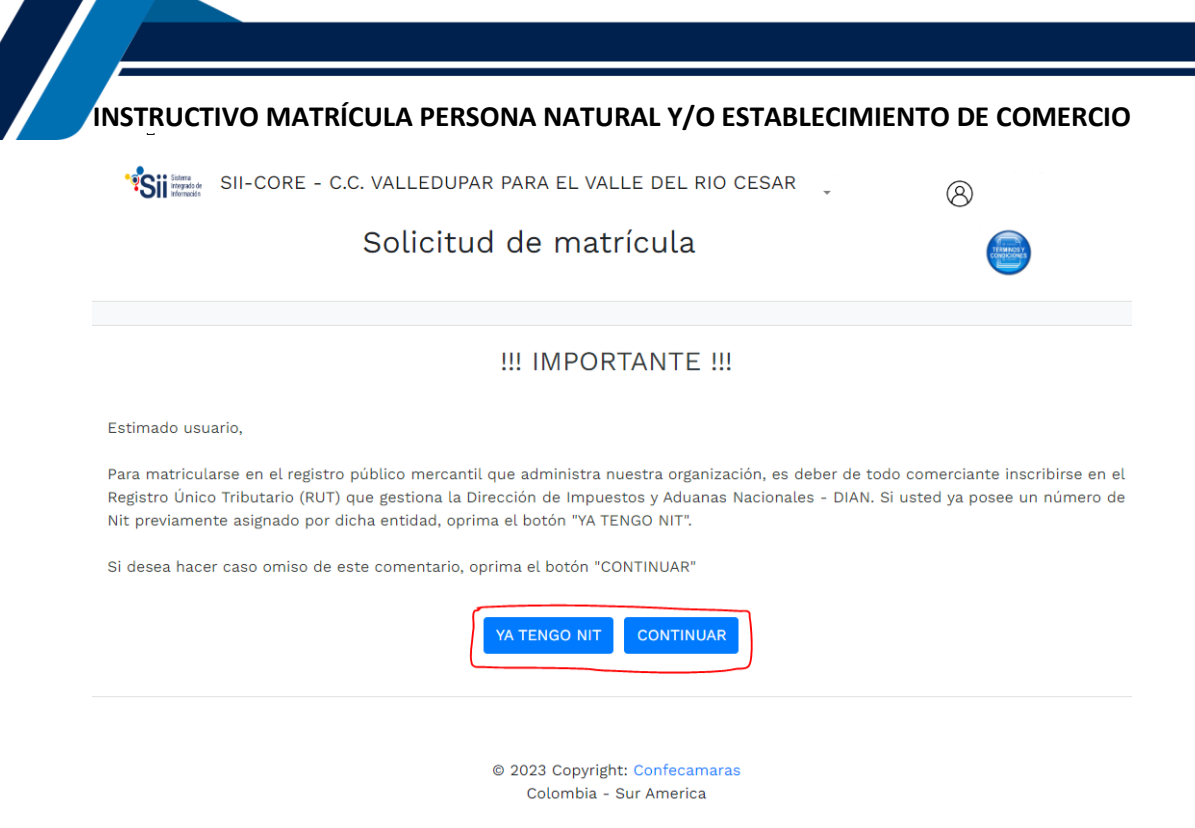

En este punto usted debe seleccionar si lo que desea es matricularse como persona natural con establecimiento de comercio, matricularse como persiona natura sin establecimiento de comercio, matricular solo establecimiento de comercio cuyo propietario es una persona natural, matricular solo establecimiento de comercio cuyo propietario es una persona juridica, una agencia o, si usted esta cambiando de domicilio, realizar su solicitud de matrícula por cambio de domicilio.

Lea detenidmente y seleccione la opcion según sus necesidades, si usted ha realizado una liquidación previamente y se desea retomar, por favor indique a continuación el número de recuperación asociada con la misma y oprima el boton **"retomar".**

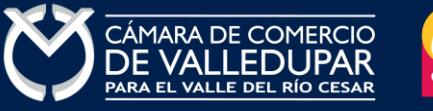

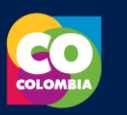

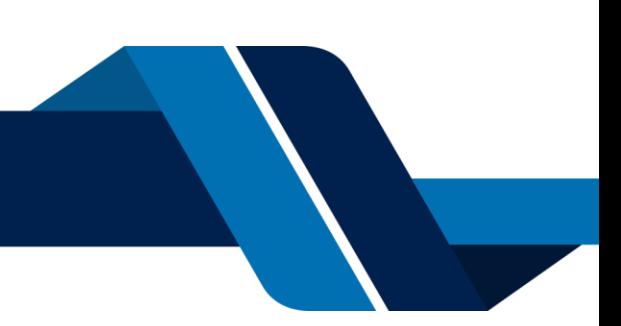

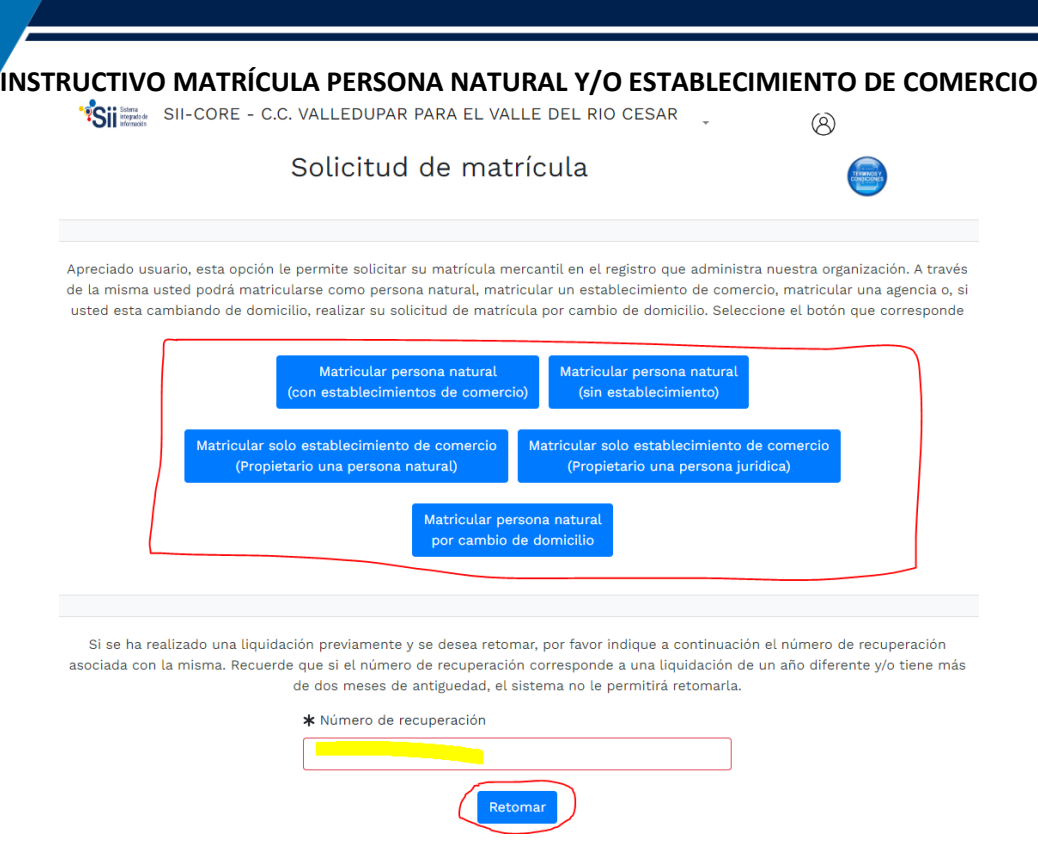

según su selección, el sistema le mostrará un formulario para ingresar los datos correspondientes al trámite, debe diligenciar los campos en su totalidad.

Tenga en cuenta que para ser beneficiario debe tener entre 18 y 35 años de edad, personal no superior a 50 trabajadores y activos totales inferiores a 5.000 SMMLV. Adicionalmente las personas naturales, que, con posterioridad al 2 de mayo de 2016, cancelaron su matrícula y soliciten una nueva como persona natural con la misma actividad económica, no podrán acceder a los beneficios de la Ley 1780 de 2016.

Al finalizar oprima el botón **"liquidar".**

**Nota:** para el presente ejercicio se seleccionó matricula persona natural con establecimiento de comercio.

# **4. SOLICITUD DE MATRÍCULA**

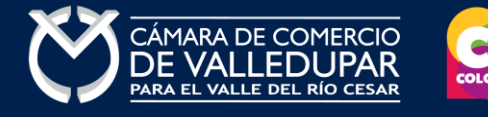

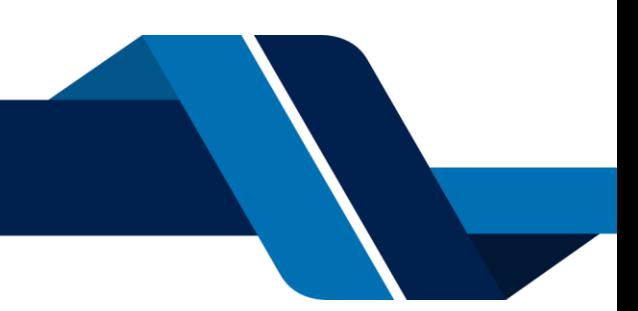

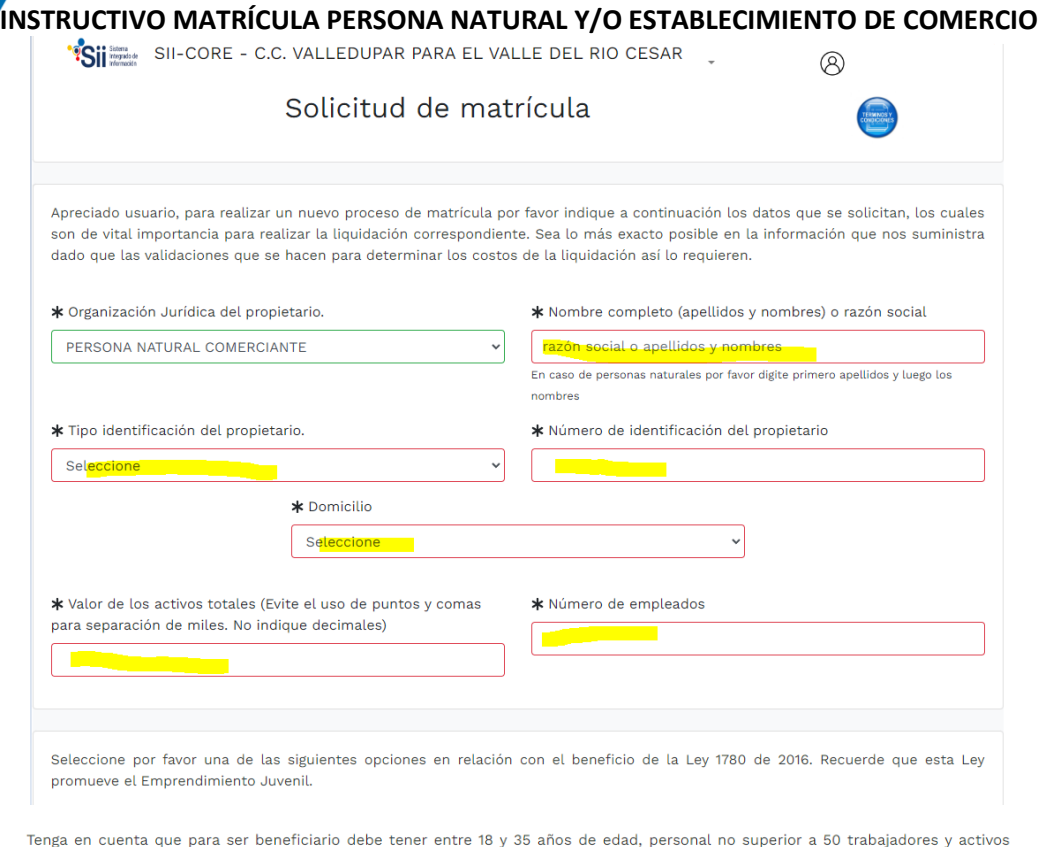

totales inferiores a 5.000 SMMLV. Adicionalmente las personas naturales, que con posterioridad al 2 de mayo de 2016, cancelaron su matrícula y soliciten una nueva como persona natural con la misma actividad económica, no podrán acceder a los beneficios de la Ley 1780 de 2016

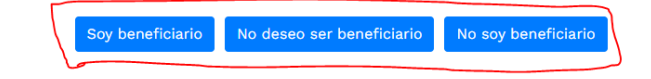

#### Datos del establecimiento de comercio

Indique a continuación el nombre del establecimiento de comercio que desea matricular, el valor de los activos vinculados y el domicilio del mismo.

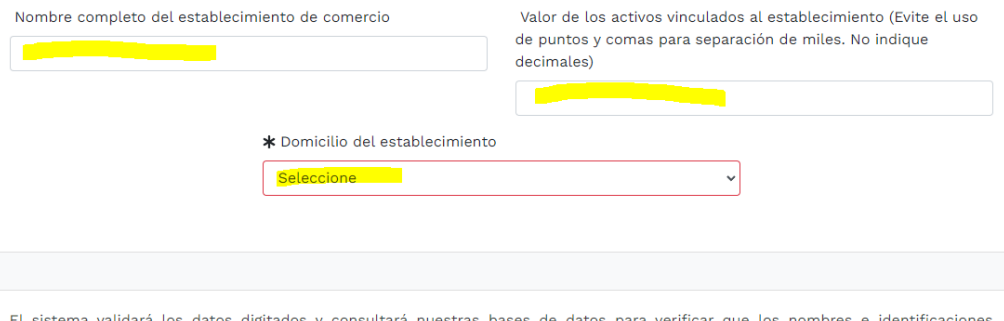

El sistema validará los datos digitados y consultará nuestras bases de datos para verificar que los nombres e identificaciones indicados SI PUEDAN SER aceptados en el proceso de matrícula.

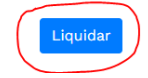

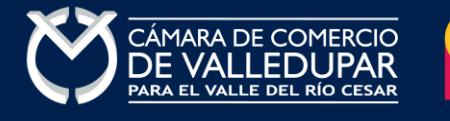

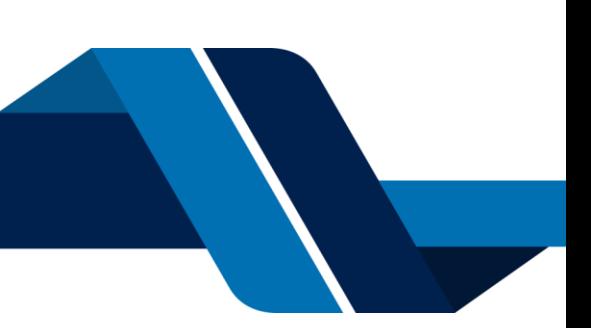

El sistema genera la liquidación y asigna el número de recuperación, cierre la ventana con el botón **"cerrar".**

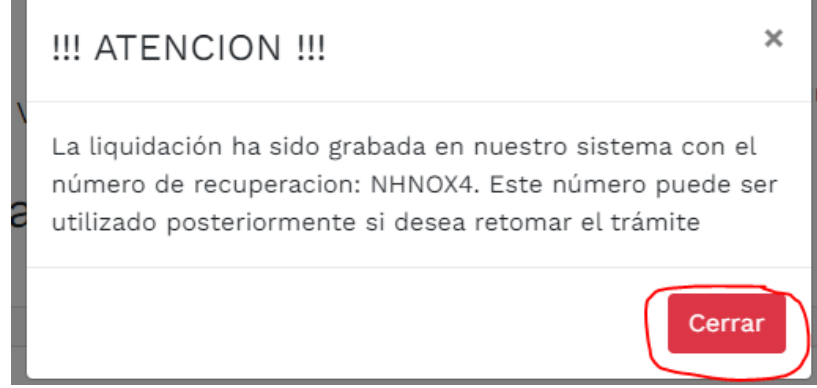

# **5. LIQUIDACION SOLICITUD DE MATRÍCULA**

Verifique detenidamente la liquidación realizada, si está de acuerdo con ella proceda a diligenciar, como se indica en el numeral 2.

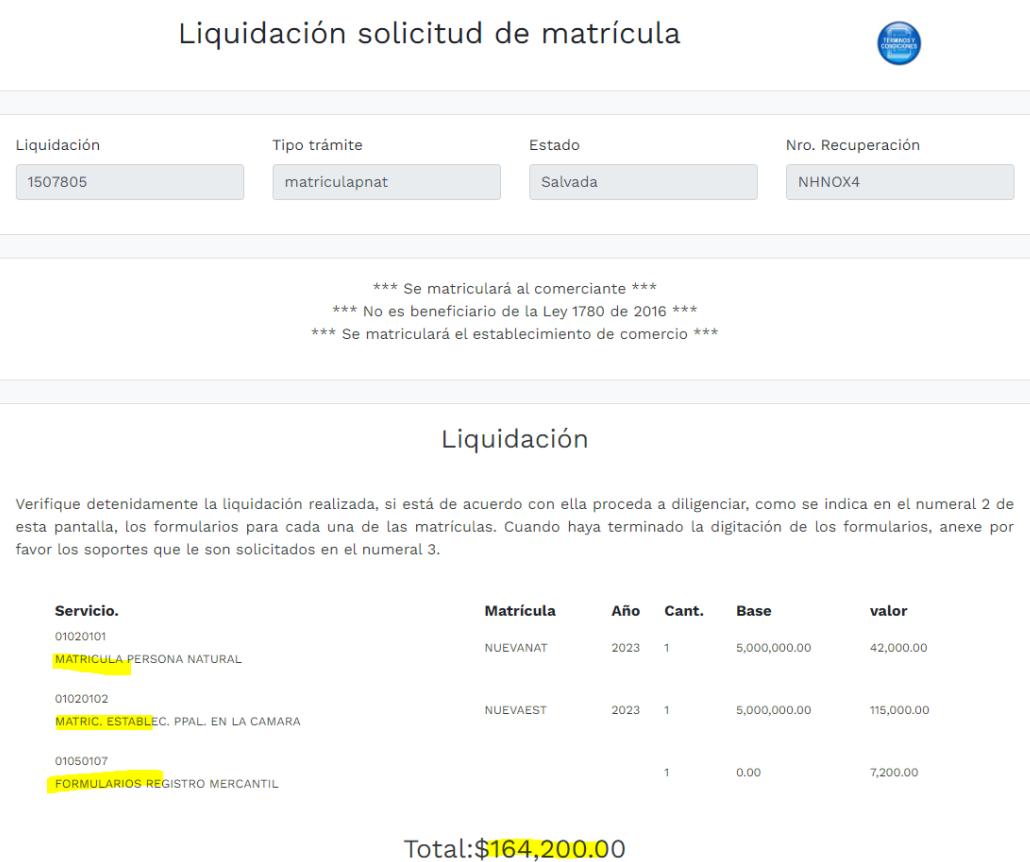

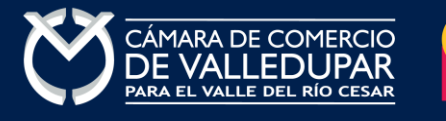

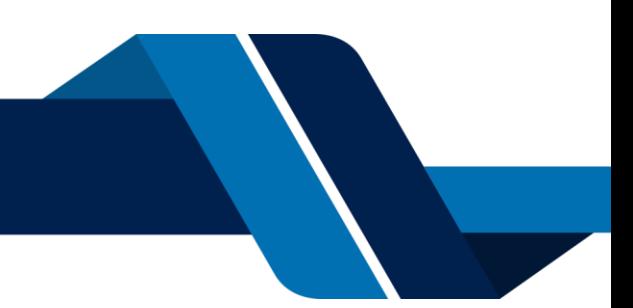

# **INSTRUCTIVO MATRÍCULA PERSONA NATURAL Y/O ESTABLECIMIENTO DE COMERCIO 6. CAPTURA FORMULARIOS**

Debe de diligenciar cada uno de los formularios para cada una de las matrículas seleccionando la opción **"grabar formulario"**.

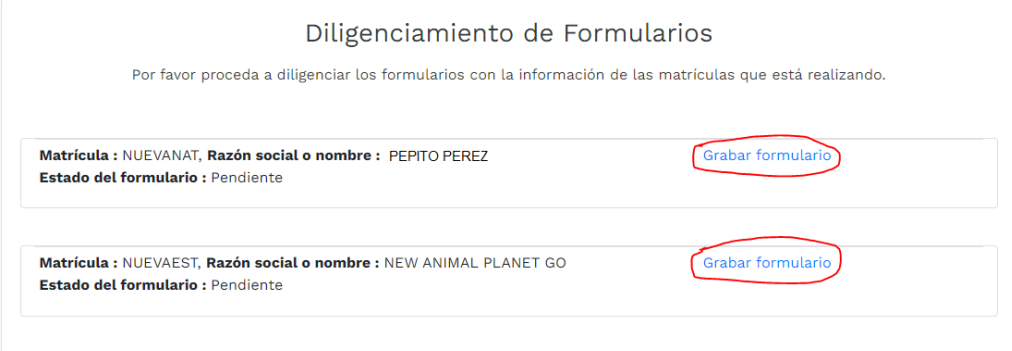

# Captura de formulario persona natural

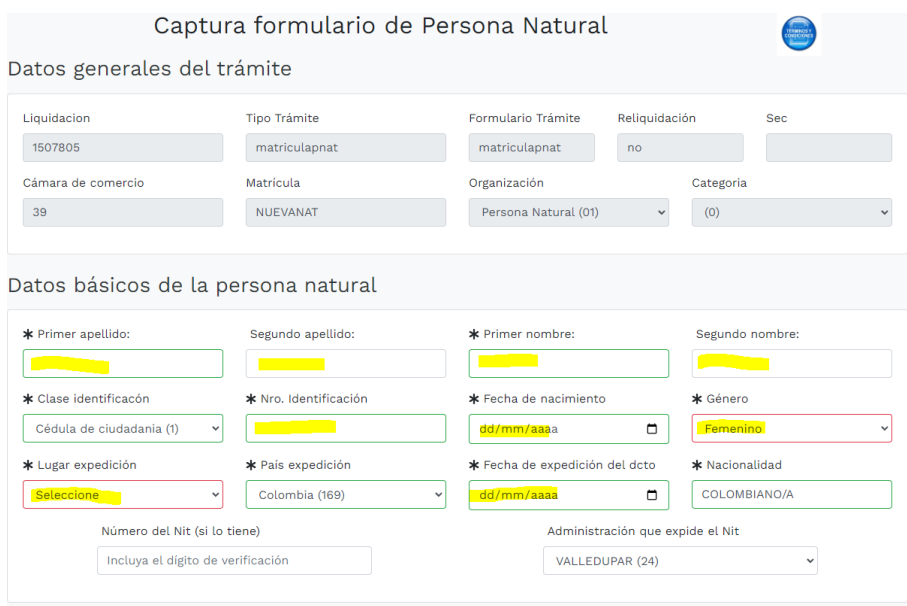

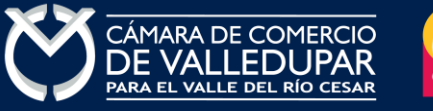

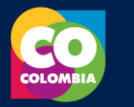

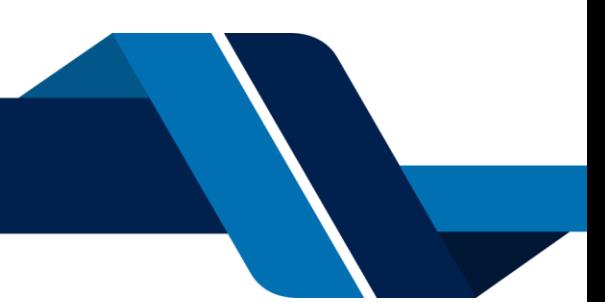

Emprendimiento Social (Ley 2234 de 2022)

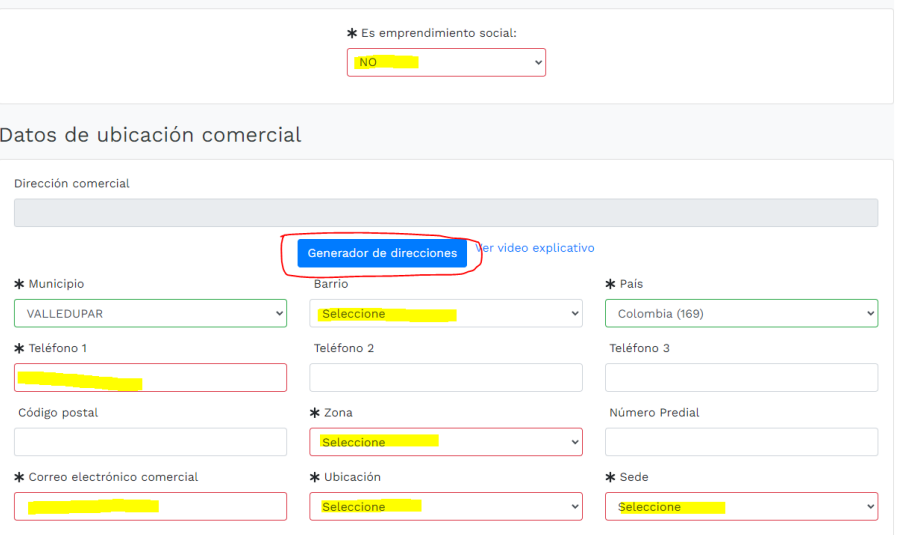

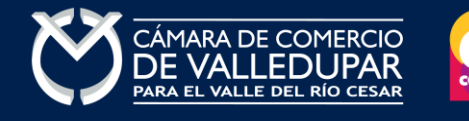

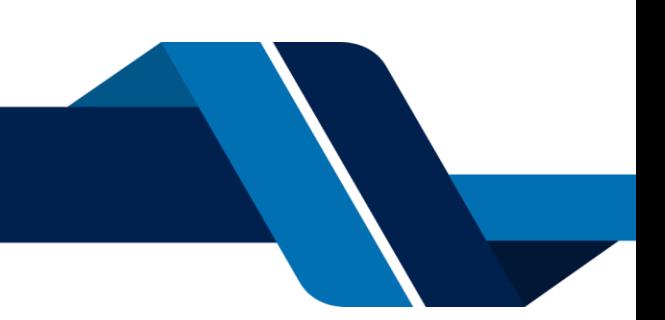

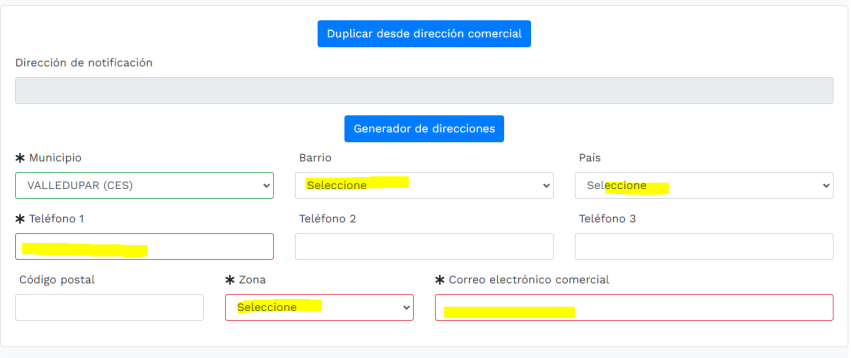

#### Notificación a correos electrónicos

De conformidad con lo establecido en el artículo 67 del Código de Procedimiento Administrativo y de lo Contencioso Administrativo, autorizo para<br>que me comuniquen y notifiquen personalmente a través del correo electrónico  $\,$  judiciales)  $\,$ 

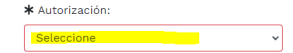

Información financiera para el año 2023

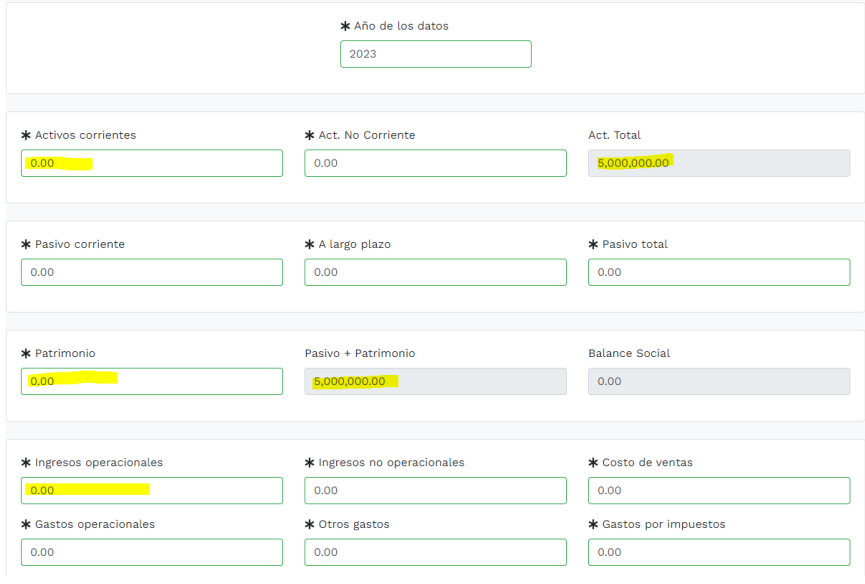

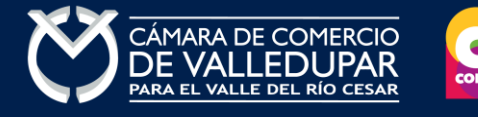

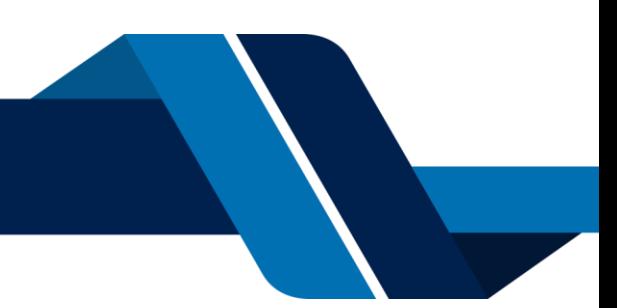

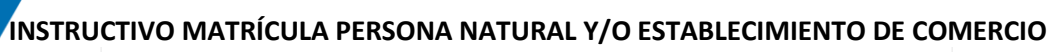

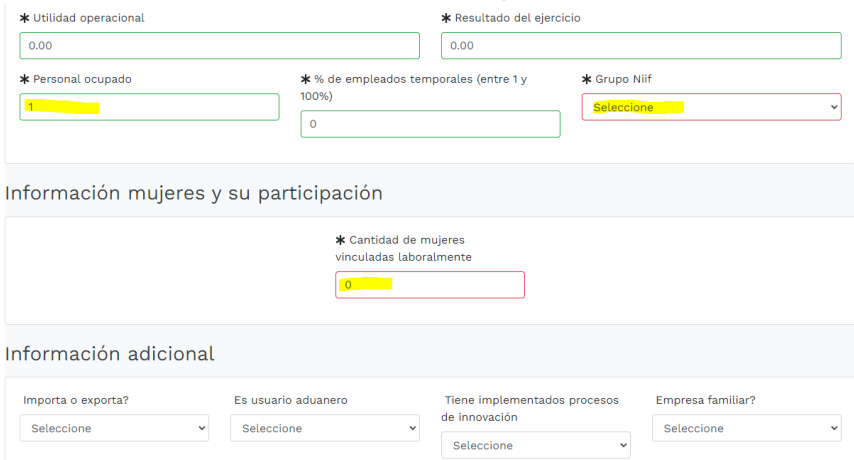

### Actividad económica

 $\overline{\phantom{0}}$ 

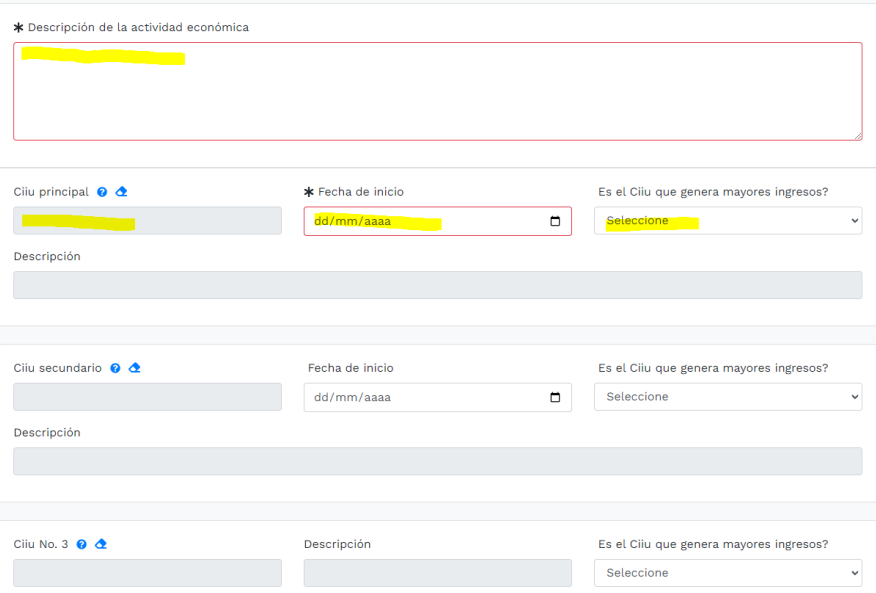

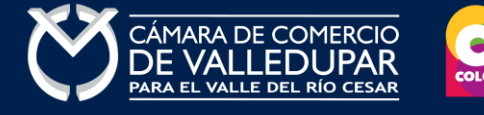

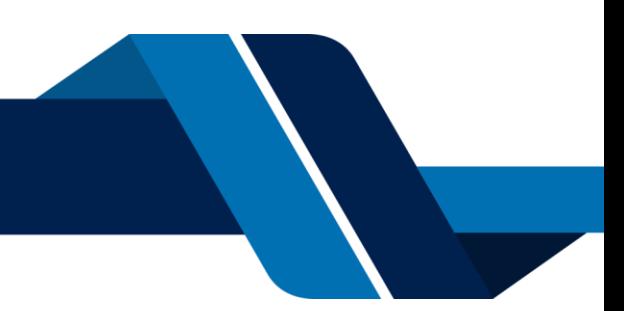

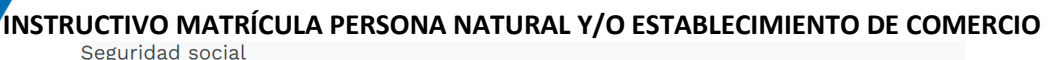

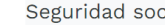

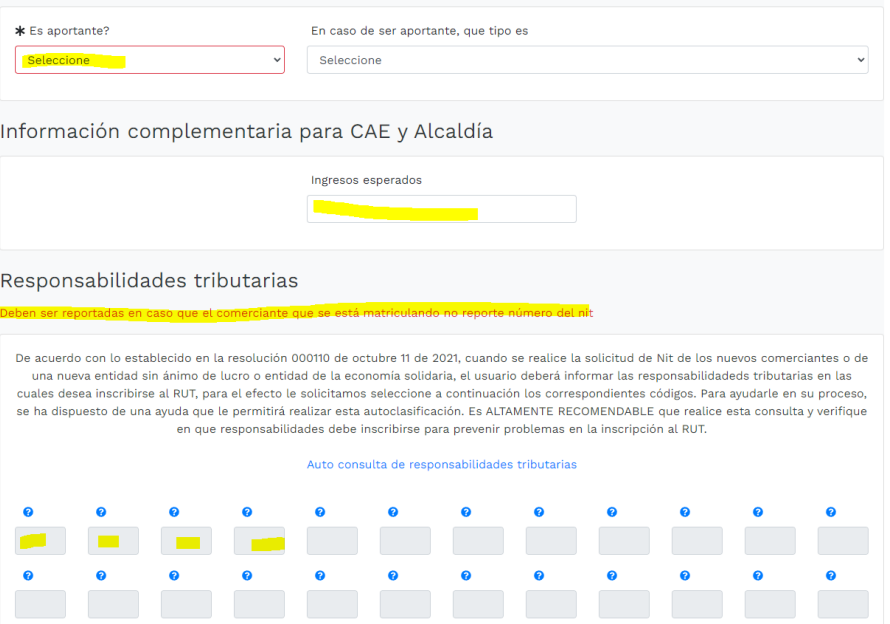

Cuando haya terminado la digitación de los formularios el sistema lo llevará nuevamente a la página principal y donde podrá verificar que los formularios se encuentran en estado grabado, habilitando de esta forma la impresión de los mismos

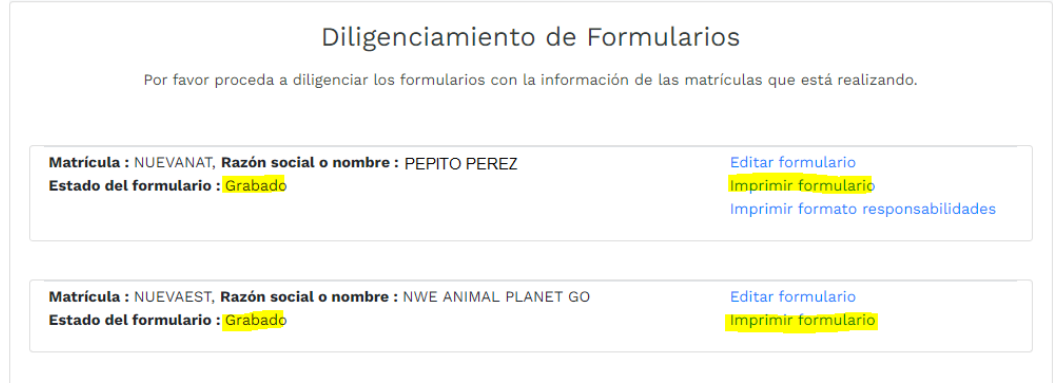

# **7. SOPORTES DOCUMENTALES**

Anexe por favor los soportes que le son solicitados (si aplican), los documentos a anexar deben estar en formato PDF y tener un tamaño máximo de 76 MB.

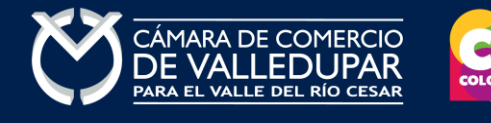

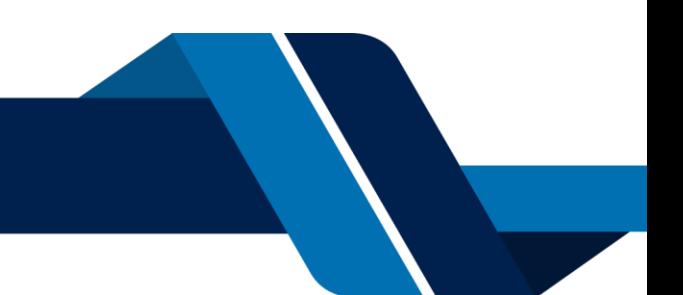

Soportes documentales

Debe anexar al trámite los siguientes soportes como parte del proceso general que está realizando. Para facilitar el proceso de diligenciamiento a continuación podrá cargar los soportes que se le solicitan y/o generarlos si es del caso. Por favor revisar uno a uno los requisitos.

Los documentos a anexar deben estar en formato PDF y tener un tamaño máximo de 76 MB.

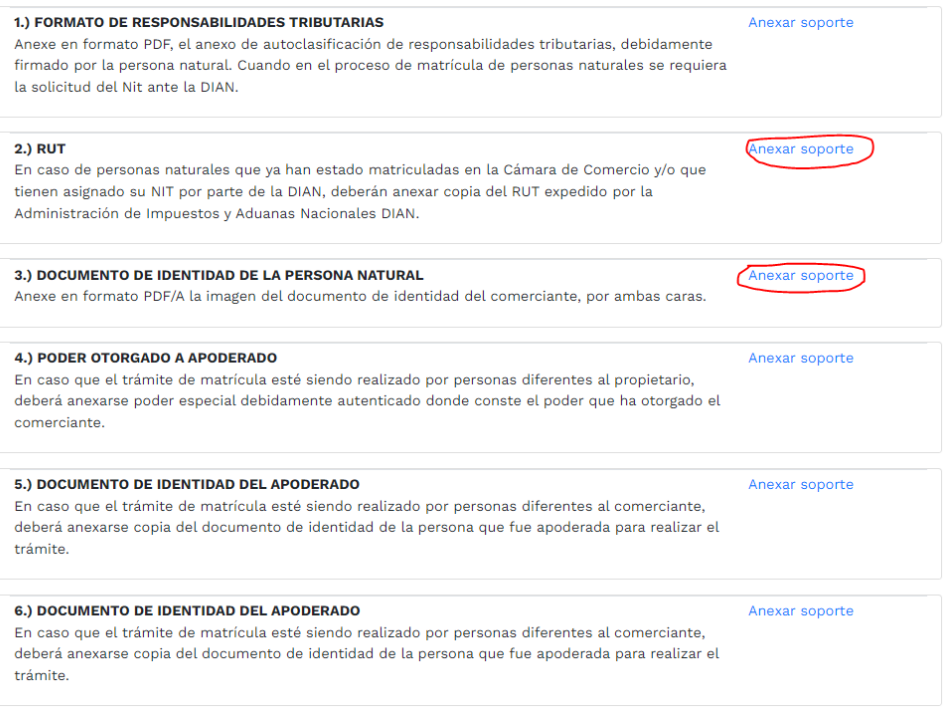

### Cargue de documentos

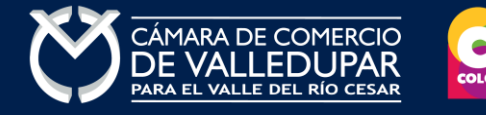

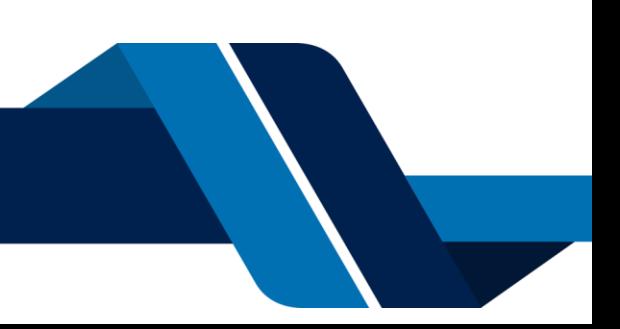

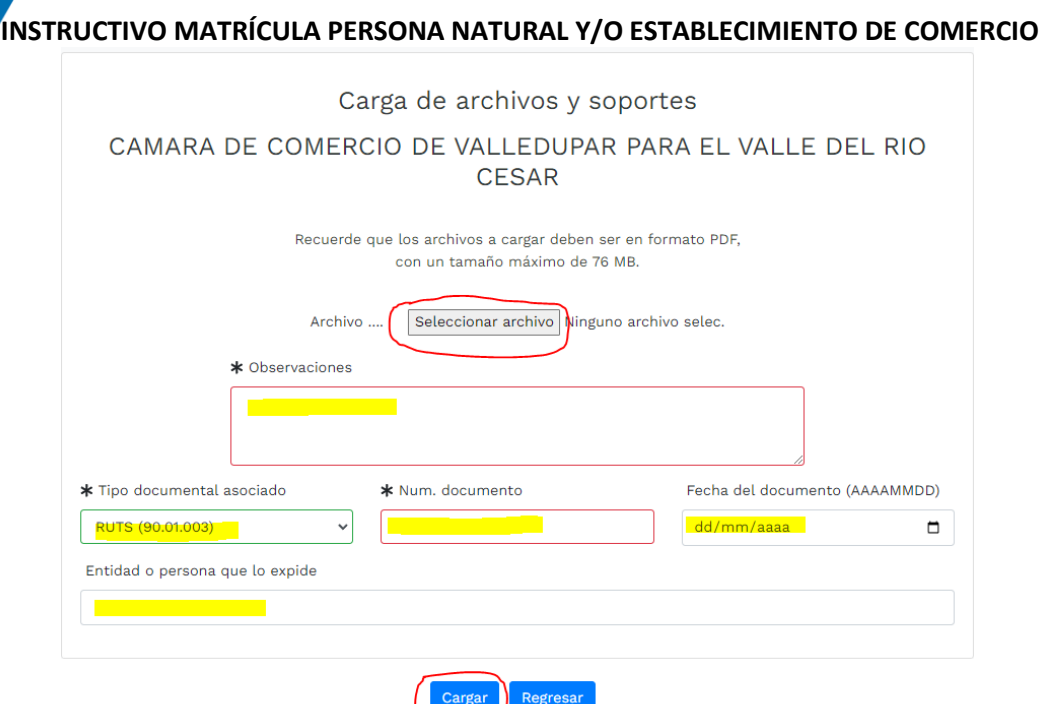

Al cargar los documentos que apliquen, usted podrá verificarlos desde la siguiente pantalla

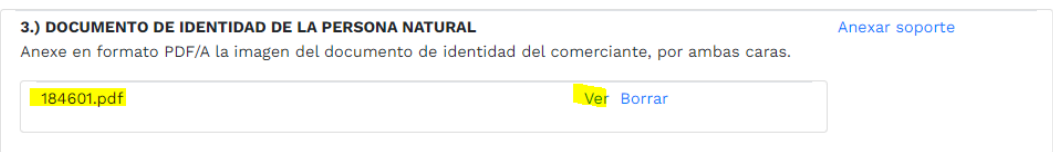

# **8. VERIFICACIÓN DE IDENTIDAD**

Si usted no ha realizado la verificación de identidad el sistema le mostrará el siguiente mensaje, para lo cual debe proceso a realizar el proceso de verificación por medio de la opción "verifique su identidad" si ya tiene usuario verificado pase al punto 9.

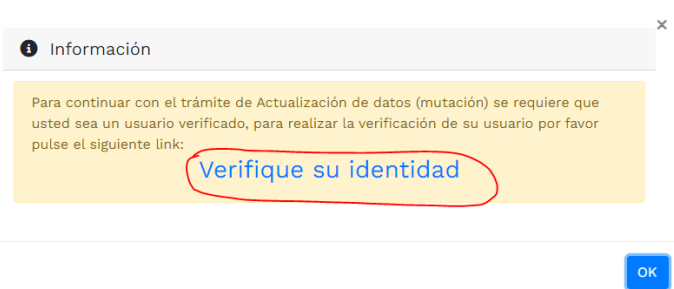

La verificación de identidad consiste en responder preguntas reto sobre información bancaria y sociodemográfica, para lo cual debe completar el formulario a continuación, al terminar oprima el botón **"continuar".**

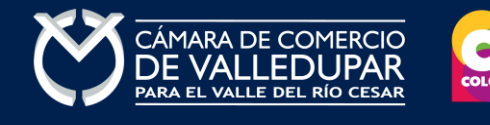

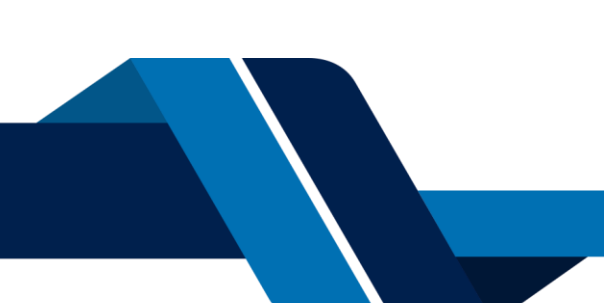

 $\mathcal{L}(\mathcal{L}(\mathcal{L}))$  and  $\mathcal{L}(\mathcal{L}(\mathcal{L}))$  and  $\mathcal{L}(\mathcal{L}(\mathcal{L}))$ 

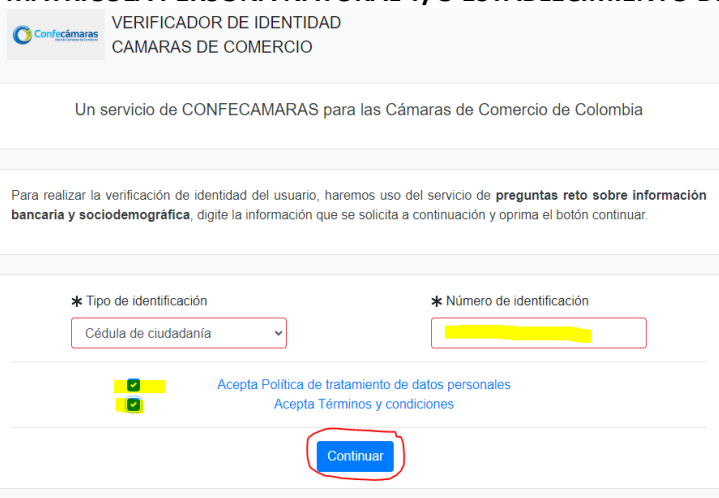

Formulario para dar inicio a la verificación de identidad

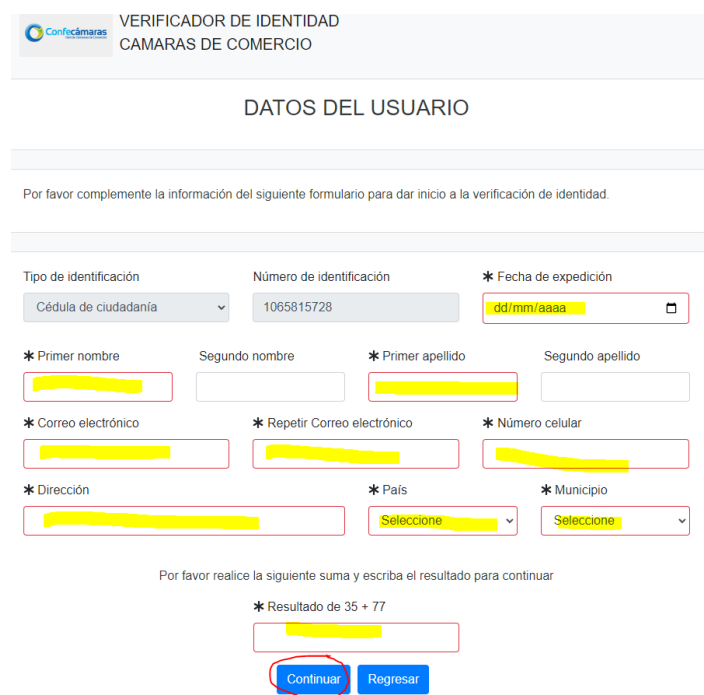

Seguidamente se mostrará el cuestionario de preguntas reto

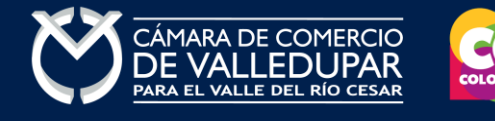

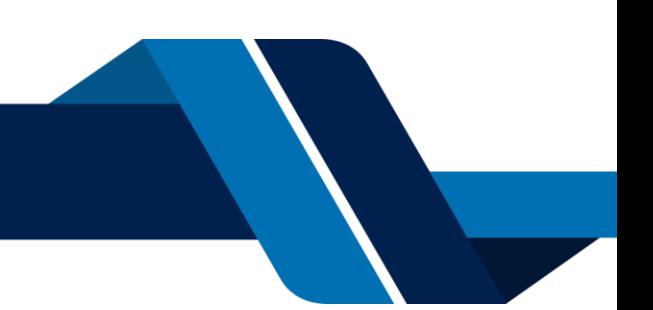

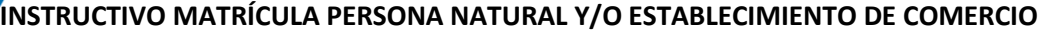

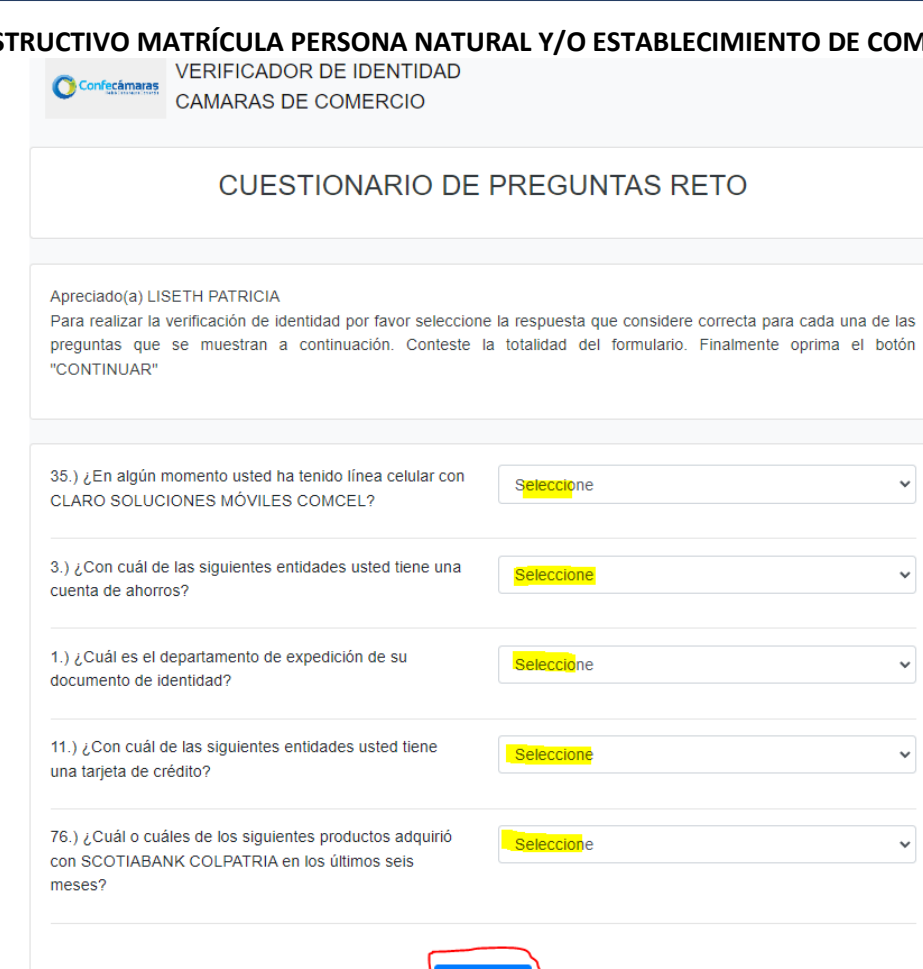

Si las respuestas son satisfactorias se genera el siguiente mensaje

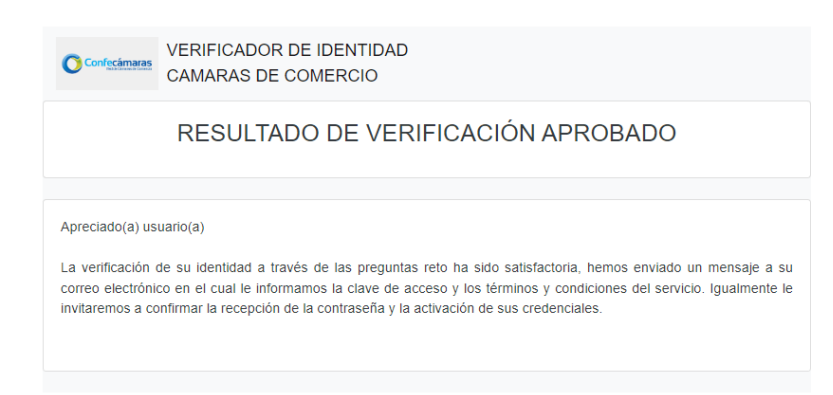

Continuar

@ 2022 Copyright: CONFECAMARAS  $COLOMBIA$ 

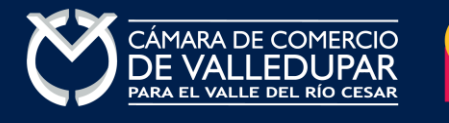

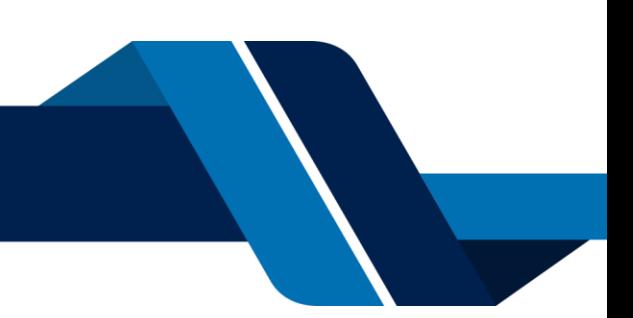

 $\checkmark$ 

 $\checkmark$ 

 $\backsim$ 

A su correo electrónico en este momento le fue enviada la nueva contraseña generada para acceder al sistema como usuario verificado. Usted debe de ingresar a su correo y activar la nueva contraseña en el enlace "verificar este mensaje y activar credenciales" de lo contrario no podría ingresar.

---------- Forwarded message ---------<br>De: Administrador S.I.I - Confecamaras <automaticossii@confecamaras.org.co><br>Date: jue, 12 oct 2023 a la(s) 15:34<br>Subject: Contraseña segura para acceso por parte de PEPITO PEREZ<br>To: < a los servicios virtuales de las Cámaras de Comercio. Apreciado(a): **PEPITO PEREZ** Se ha generado una contraseña segura que podrá ser utilizada para acceder a nuestros sistemas de información. Esta contraseña es personal e intransferible, por lo tanto le recomendamos encarecidamente la conserve en un lugar seguro y no compartirla, teniendo en cuenta que con ella podrá acceder a los servicios virtuales que presta nuestra organización. En el pdf adjunto, encontrará los términos y condiciones para su uso. Para confirmar la veracidad de este correo y activar sus credenciales, lo invitamos a abrir el siguiente enlace: <u>Verificar este mensaje y activar credenciales</u> Contraseña generada: w+nRvLUZY-e0 Cordialmente CONFEDERACION COLOMBIANA DE CAMARAS DE COMERCIO<br>Token correo (firma del correo): 0772e141c65bb552cc127dd2572fcb58dd7f419d

### Al verificar el mensaje aparecerá la confirmación del token

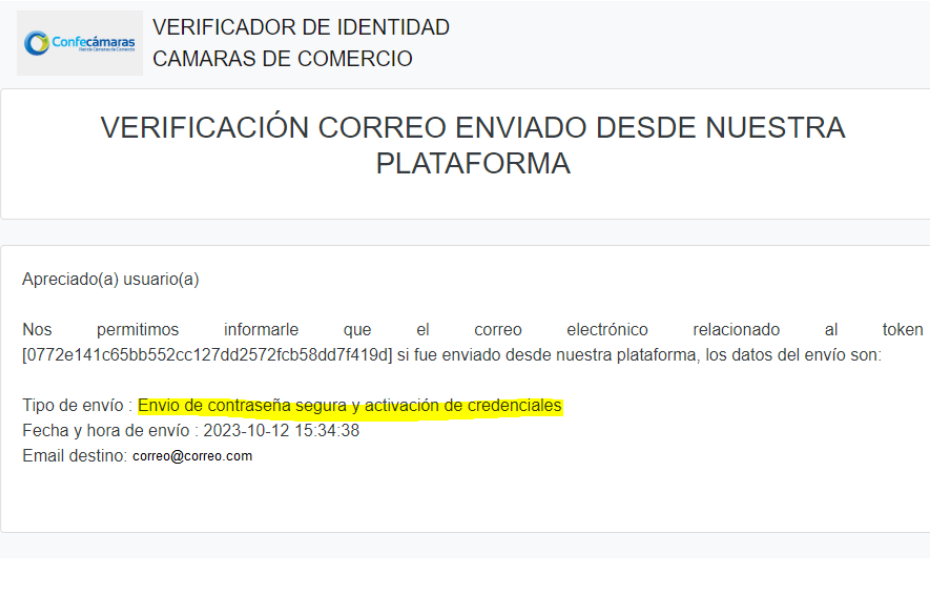

© 2022 Copyright: CONFECAMARAS **COLOMBIA** 

Finalmente cierre la sesión iniciada e ingrese nuevamente a los tramites en línea con la nueva contraseña y retome el proceso, recuerde que los datos de acceso son: correo electrónico, identificación y la nueva contraseña.

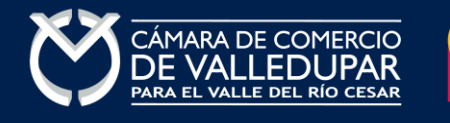

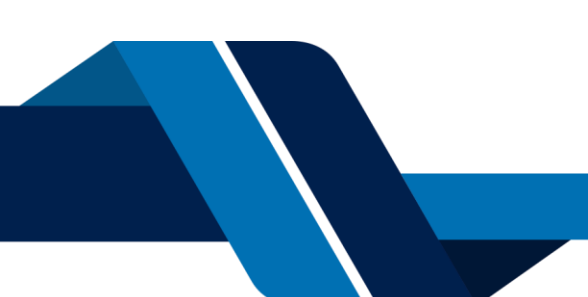

# **INSTRUCTIVO MATRÍCULA PERSONA NATURAL Y/O ESTABLECIMIENTO DE COMERCIO 9. FIRMA ELECTRÓNICA**

El siguiente paso es firmar los formularios diligenciados de manera electrónica, el sistema solo habilita la opción si y solo si los pasos anteriores se culminen satisfactoriamente. Procesada a darle click al botón **"firmar electrónicamente"**

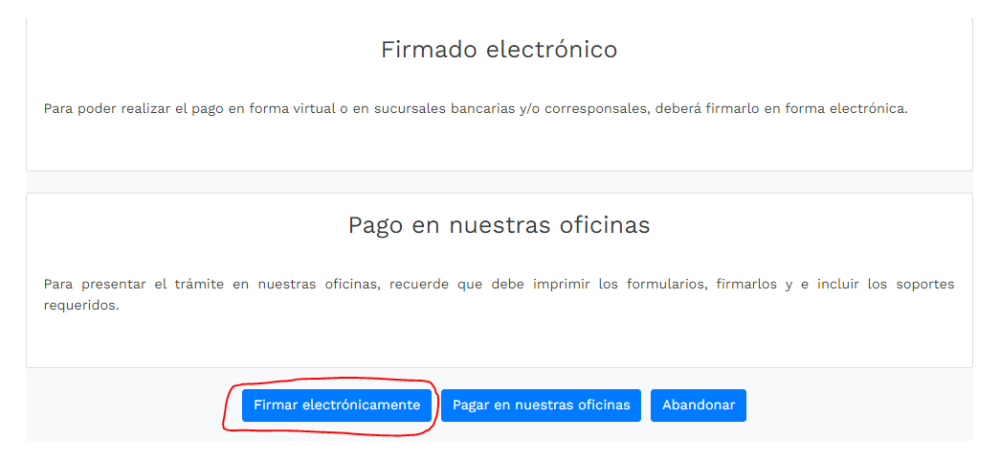

# Confirme el número de recuperación en el botón **"continuar"**

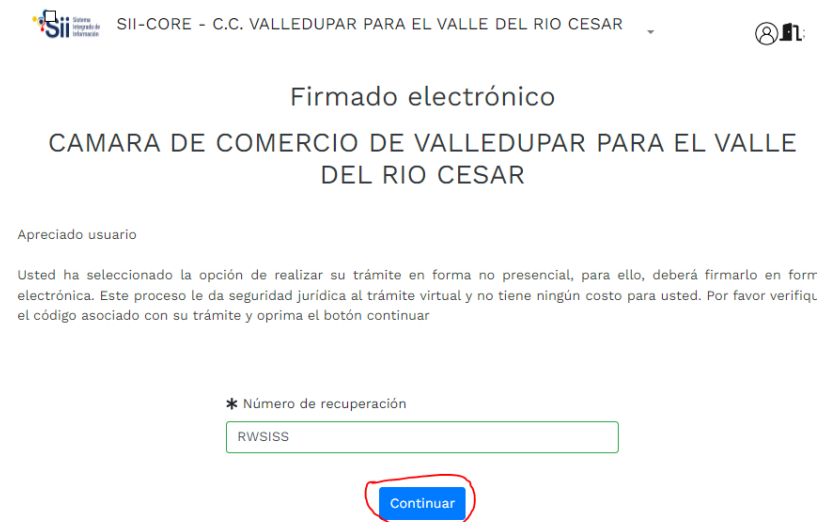

Acepte que los documentos, formularios y soportes anexos al trámite contienen información verídica y que los documentos anexados al trámite son fiel copia de sus originales impresos. Oprima el botón **"continuar"** para validar

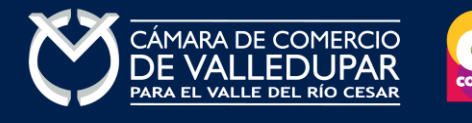

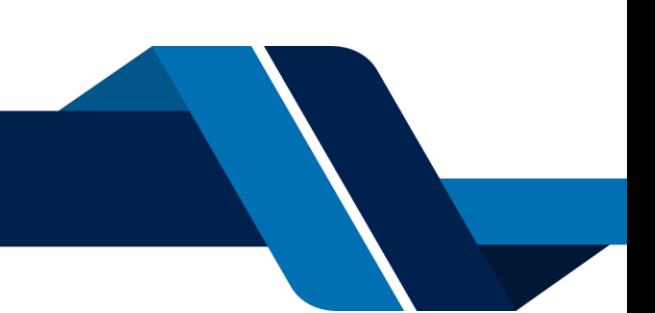

Firmado electrónico

# CAMARA DE COMERCIO DE VALLEDUPAR PARA EL VALLE **DEL RIO CESAR**

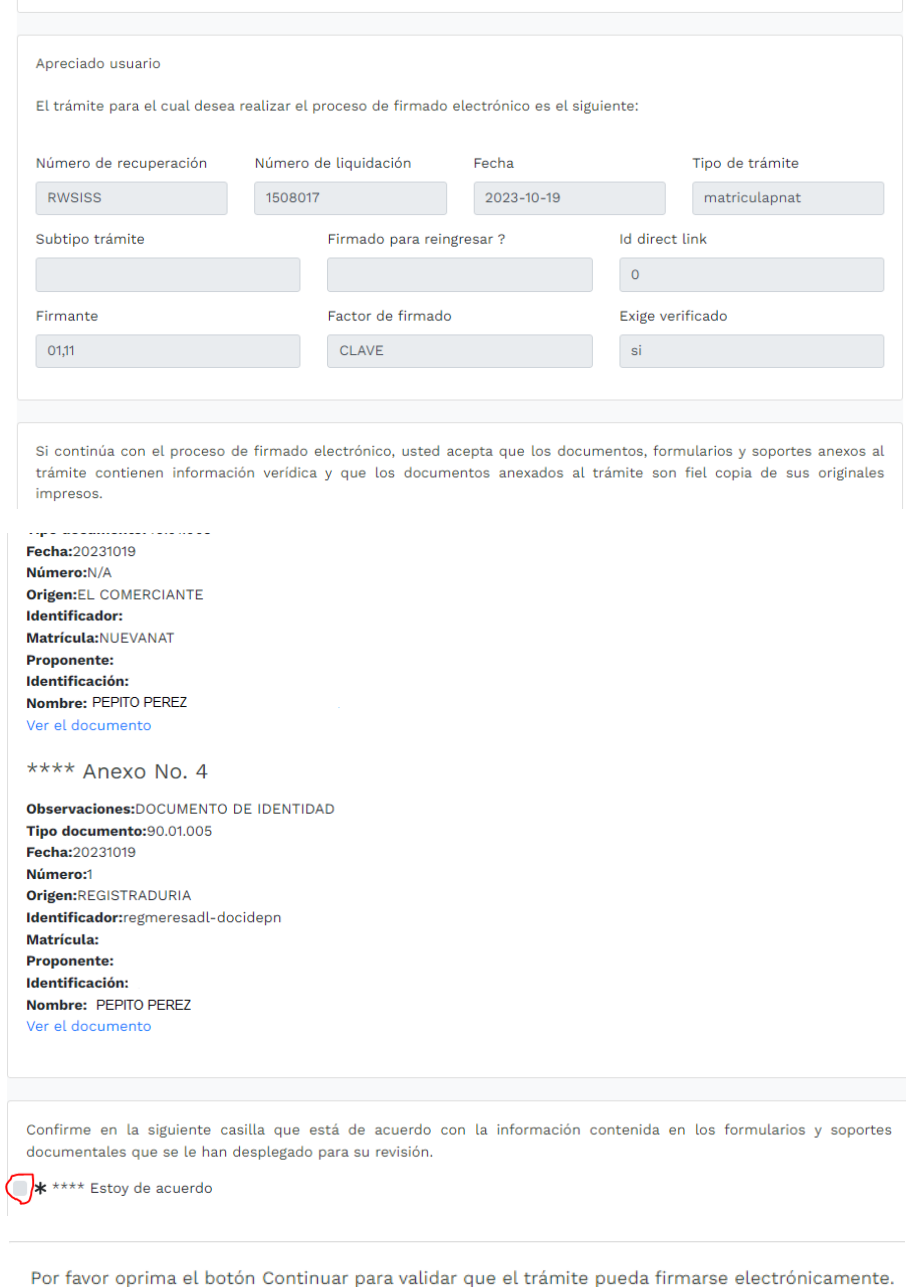

Abandonar Continuar

# Confirme el firmado electrónico en el botón **"firmar"**

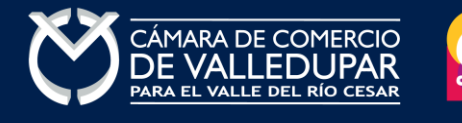

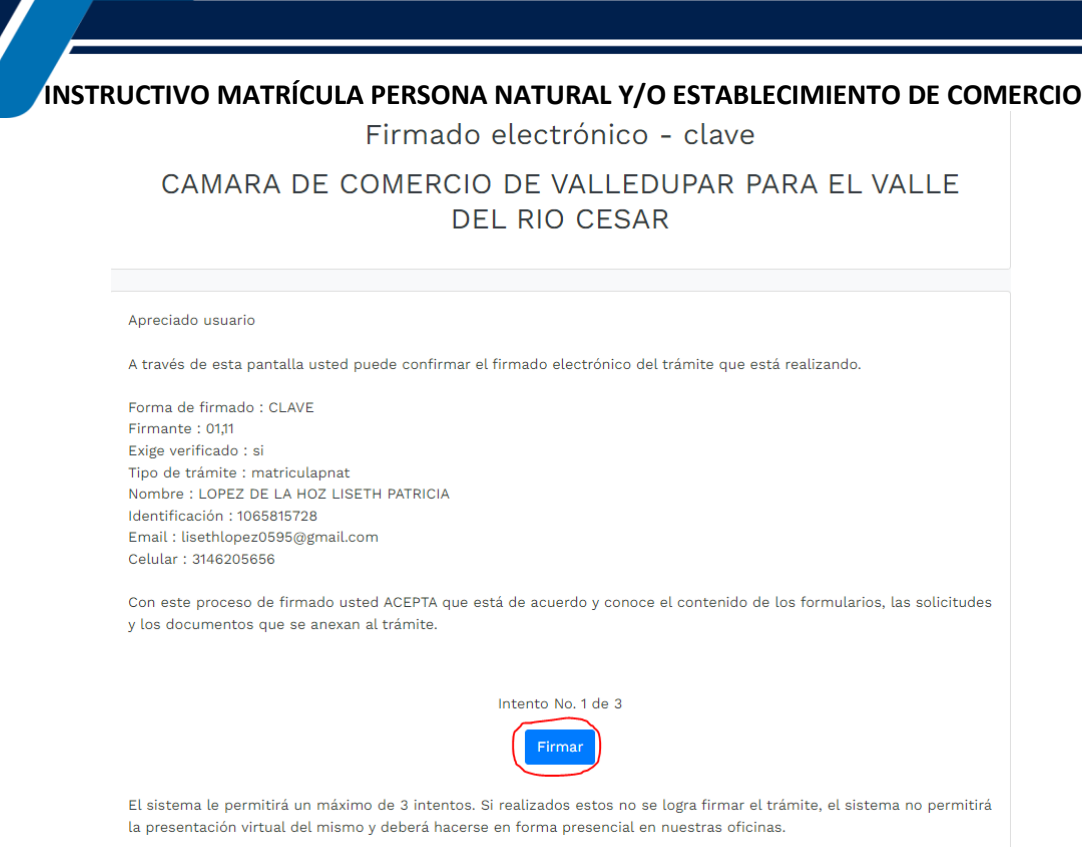

# **10. PAGO ELECTRÓNICO**

El sistema generará un mensaje informativo confirmando el éxito del firmado, si usted desea pagar inmediatamente su trámite de manera virtual por sistema PSE.

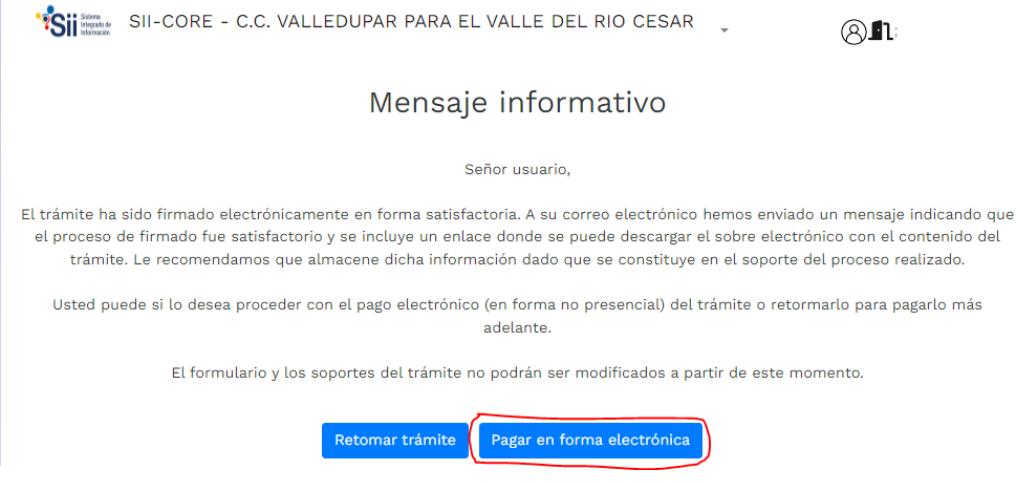

El sistema muestra los datos de la liquidación y confirma el valor a pagar

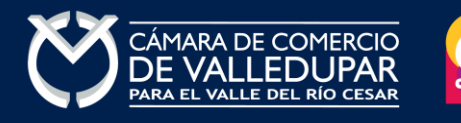

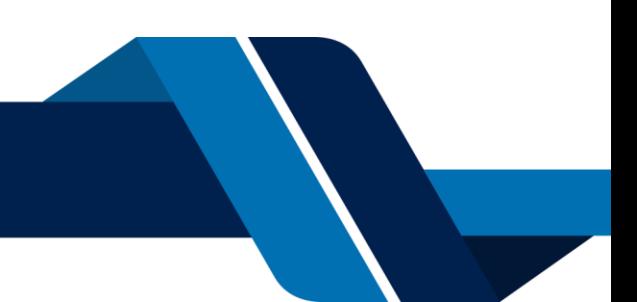

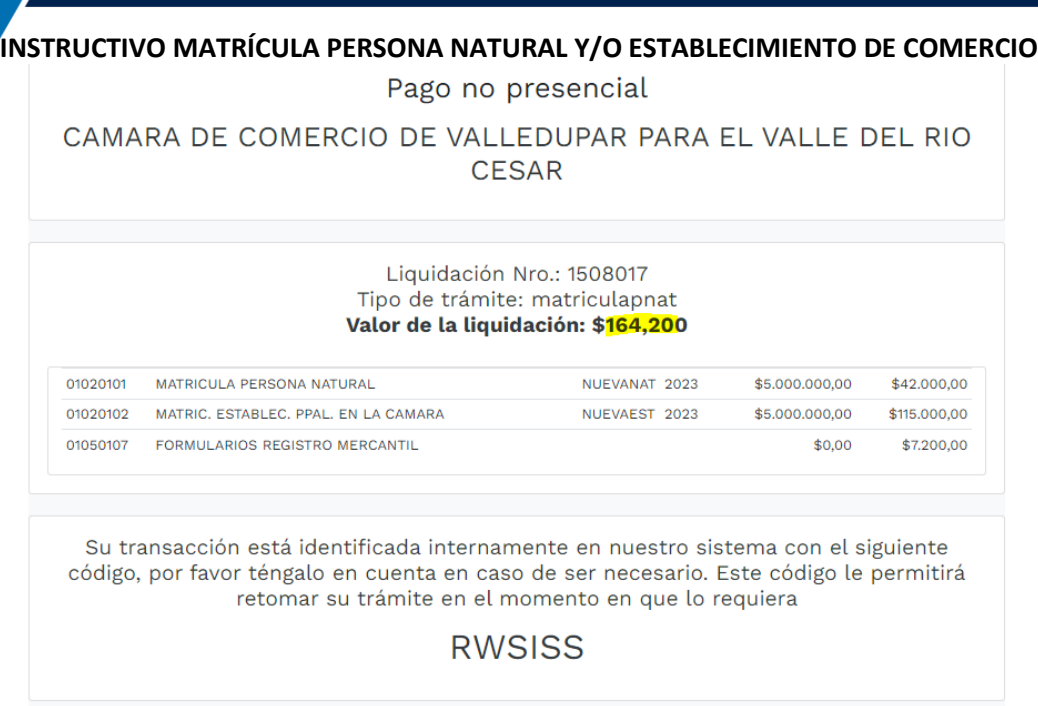

En este punto se debe diligenciar los datos del cliente pagador, información con al cual la entidad expedirá factura electrónica que posterior a su pago se le enviará al correo electrónico. Diligencie los datos requeridos del formulario.

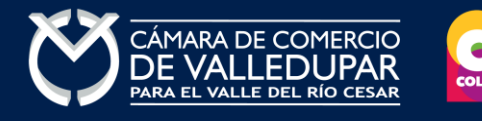

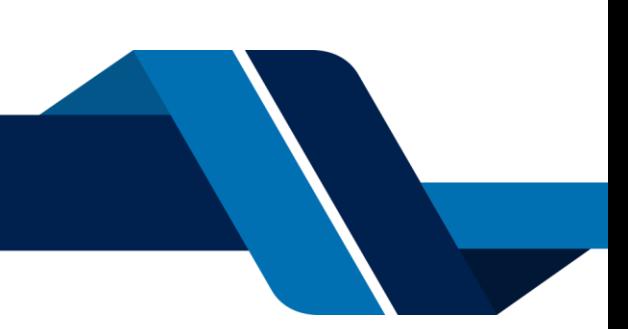

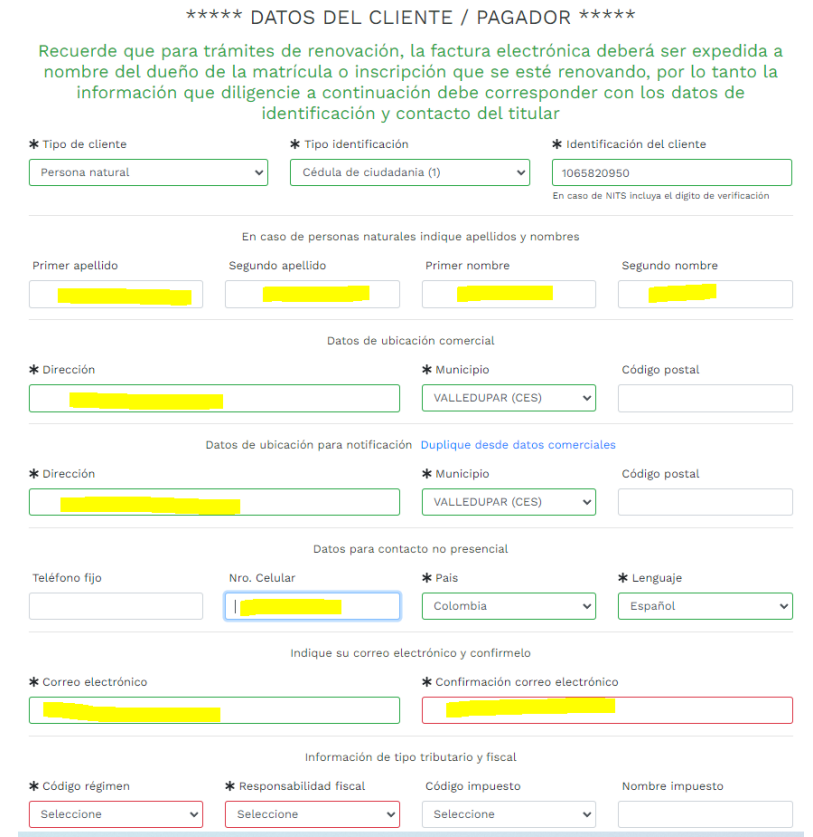

La Cámara de Comercio de Valledupar para el Valle del Río Cesar cuanta con diferentes métodos de pago como son:

**Opción 1: Pago por PSE** – Si desea realizar el pago por este medio, por favor oprima el botón **"pagar con sistema PSE"** este método de pago es automático (ingresa a nuestro sistema el mismo día)

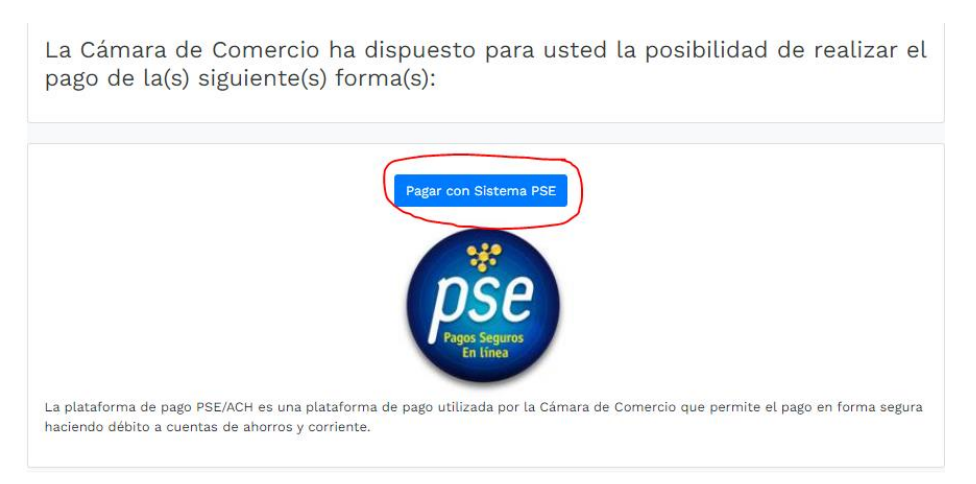

Oprima el botón PSE **¡Pagar Ahora!** Para continuar

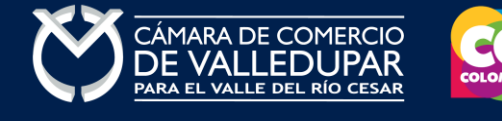

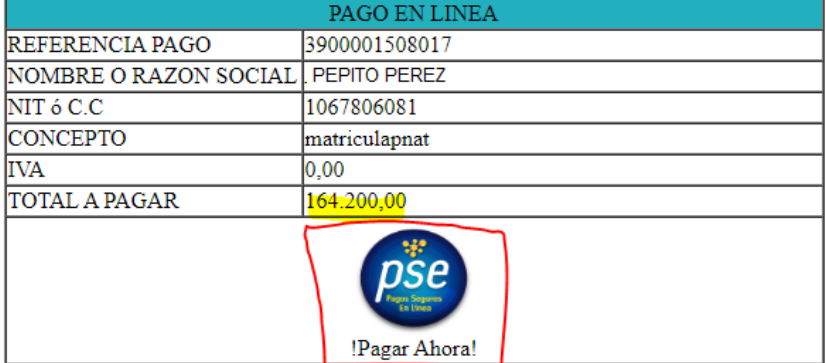

Volver

Todos los derechos reservados Realtech Ltda.

A continuación, debe de diligenciar los datos correspondientes al propietario de la cuenta que va a utilizar para realizar el pago.

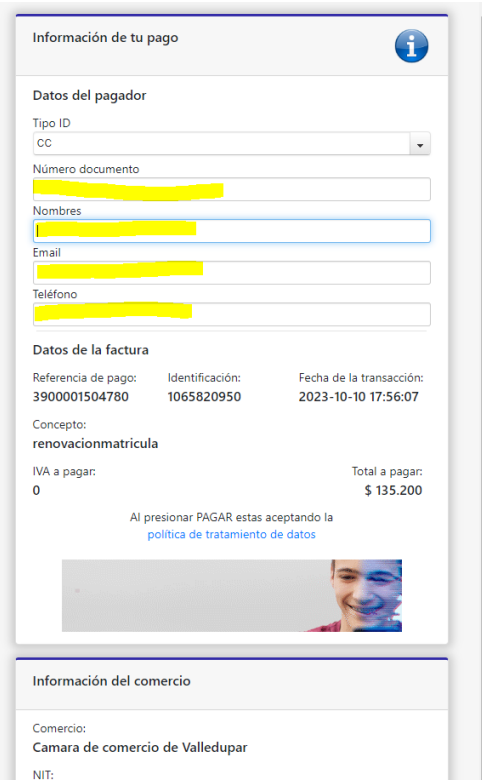

También deberá seleccionar el tipo de cliente y la entidad financiera según corresponda, oprima el botón **"pagar".**

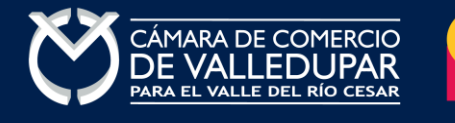

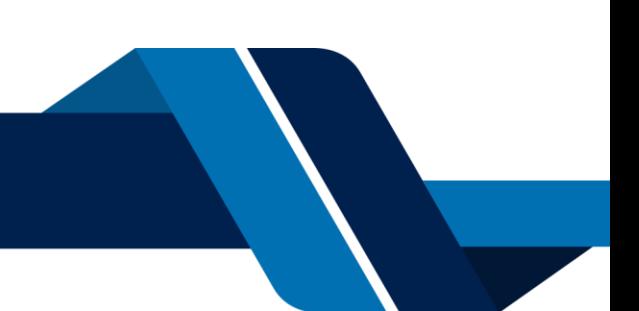

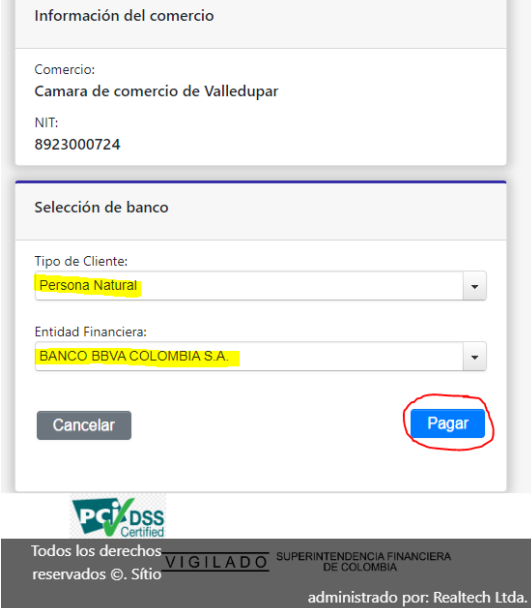

Todos los derechos reservados Realtech Ltda.

La pasarela de pago solicitará el correo electrónico que usted tiene registrado en su entidad financiera, favor digitarla y oprima el botón **"ir al banco"**

**Nota:** si usted no está registrado para realizar pagos por sistema PSE la pasarela de pago le solicitará realizar el debido registro.

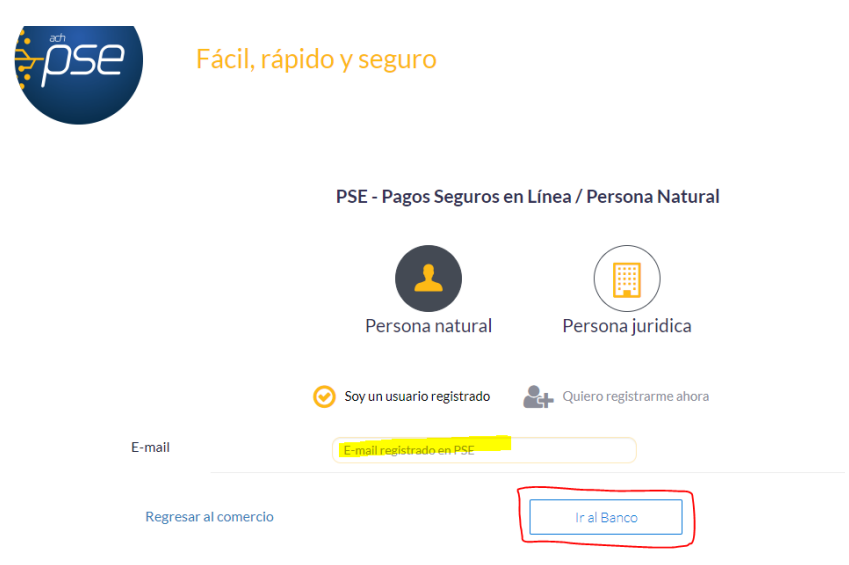

En este momento el sistema le conectará con su banco para que ingrese la información de su cuenta y realice el debido del valor de la renovación.

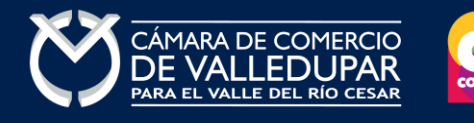

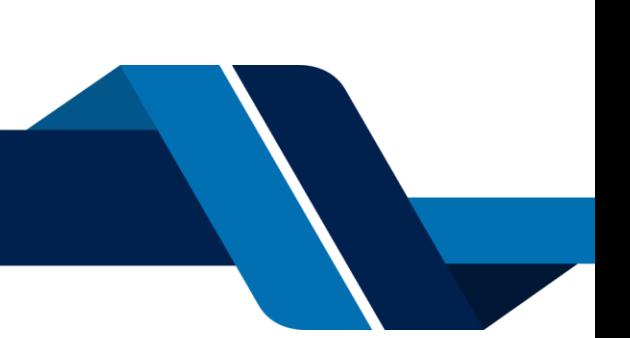

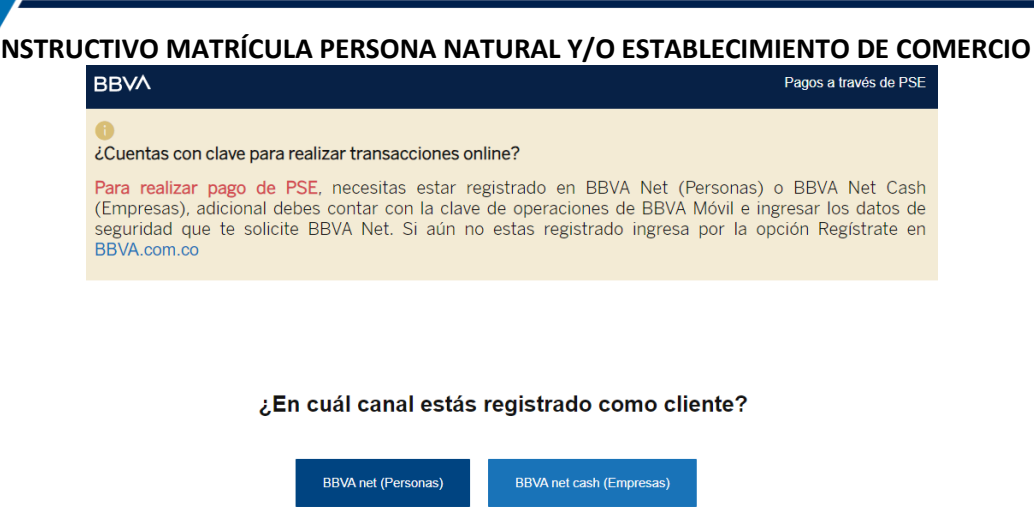

Luego de que internamente se aprueba la transacción su solicitud de renovación ingresará a nuestro sistema para ser procesada.

**Opción 2: Pago por volante** – si desea realizar el pago con un corresponsal de Efecty y/o en el Banco de Occidente, por favor oprima el botón **"volante pago en bancos y corresponsales bancarios"** este método de pago NO es automático (ingresa a nuestro sistema el siguiente día hábil del pues del pago).

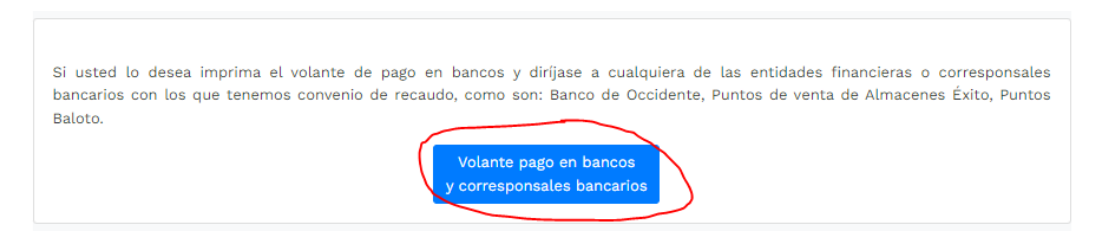

El sistema generará el volante de pago el cual usted debe descargar, imprimir y llevarlo ante el corresponsal, luego de descargarlo oprima el botón **"terminar".**

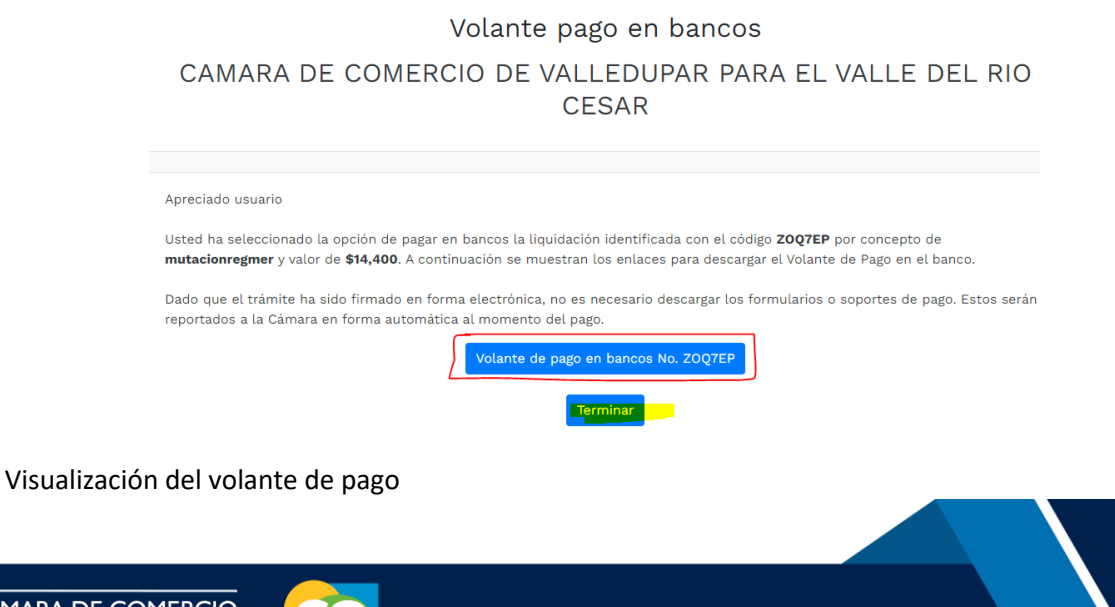

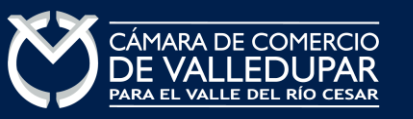

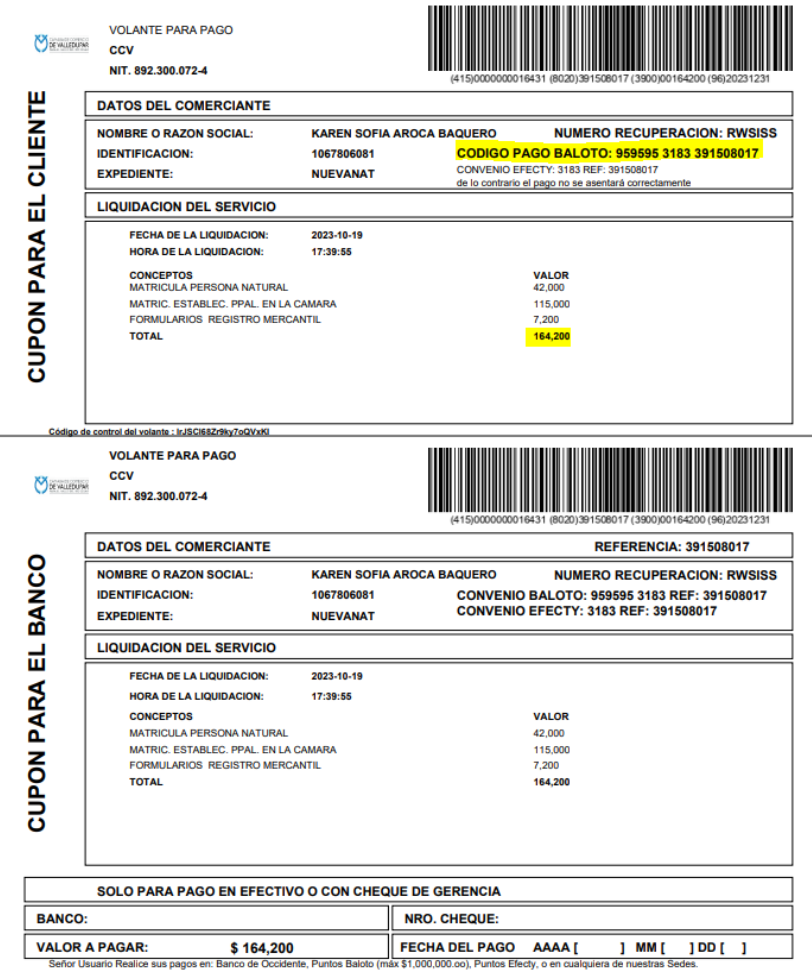

**Nota:** tener en cuenta al momento realizar el pago que los datos que correspondan al número de convenio y a la referencia de pago tal cual aparecen en el volante.

Luego de que se reciba su pago su solicitud de renovación ingresará a nuestro sistema para ser procesada.

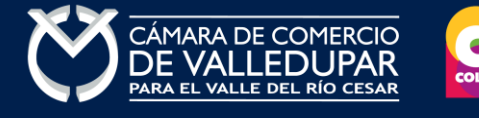

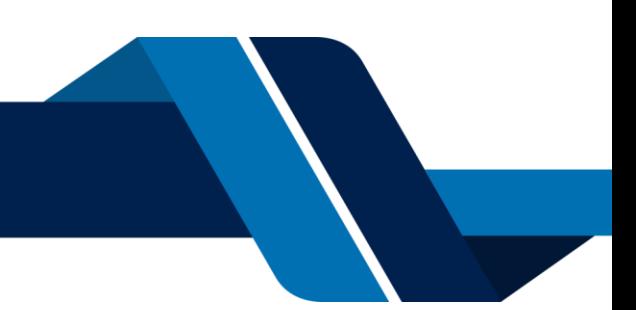